# Sommaire

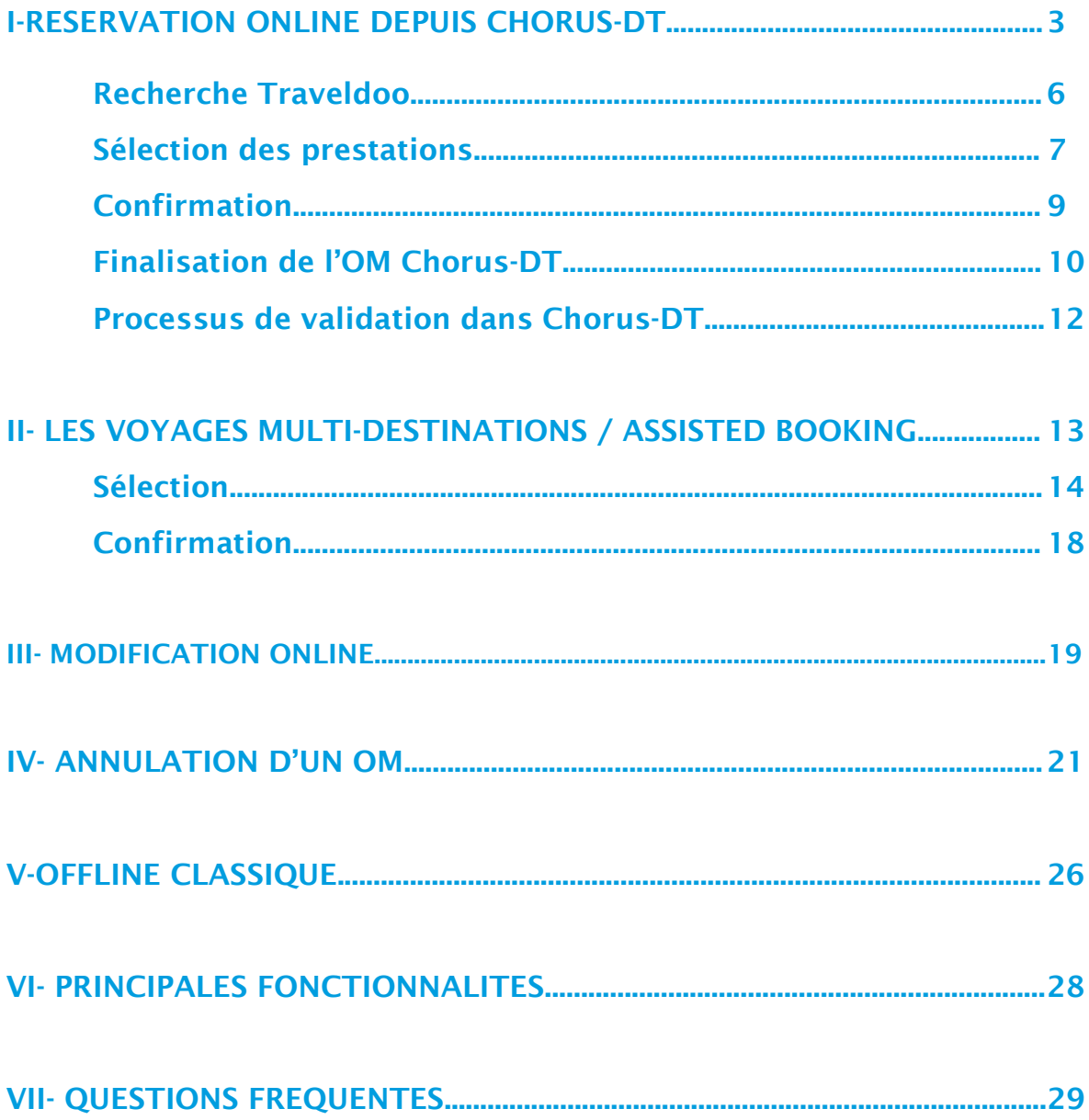

## **I- RESERVATION ONLINE VIA CHORUS DT**

#### Cliquez sur « lancer la recherche » pour accéder au portail Traveldoo.  $\blacktriangleleft$

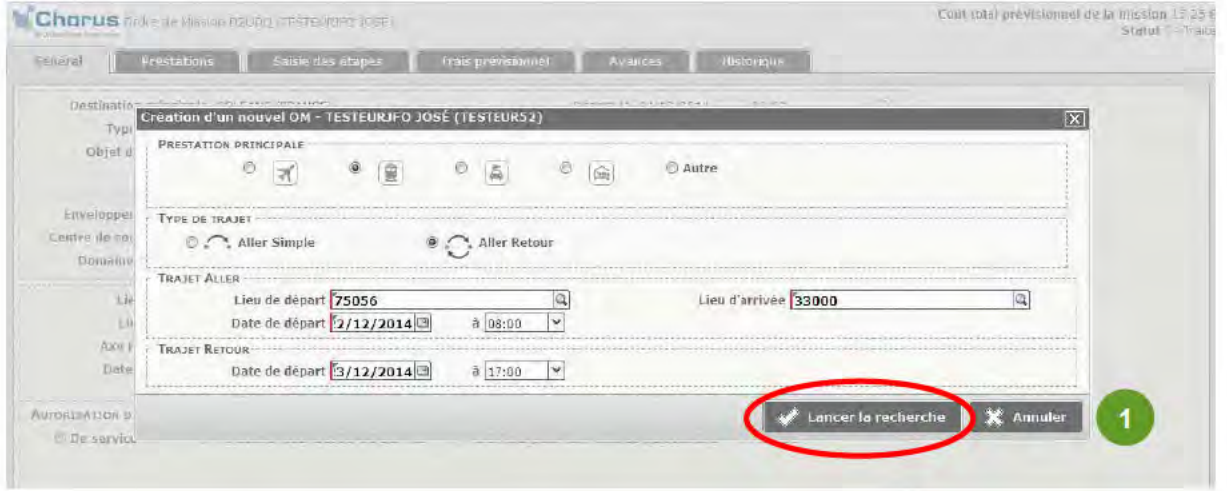

# Première connexion à Traveldoo

Lors de votre première connexion à Traveldoo, la mise à jour de votre profil est impérative.

Cliquez sur l'onglet « Mon Profil » avant toute recherche.

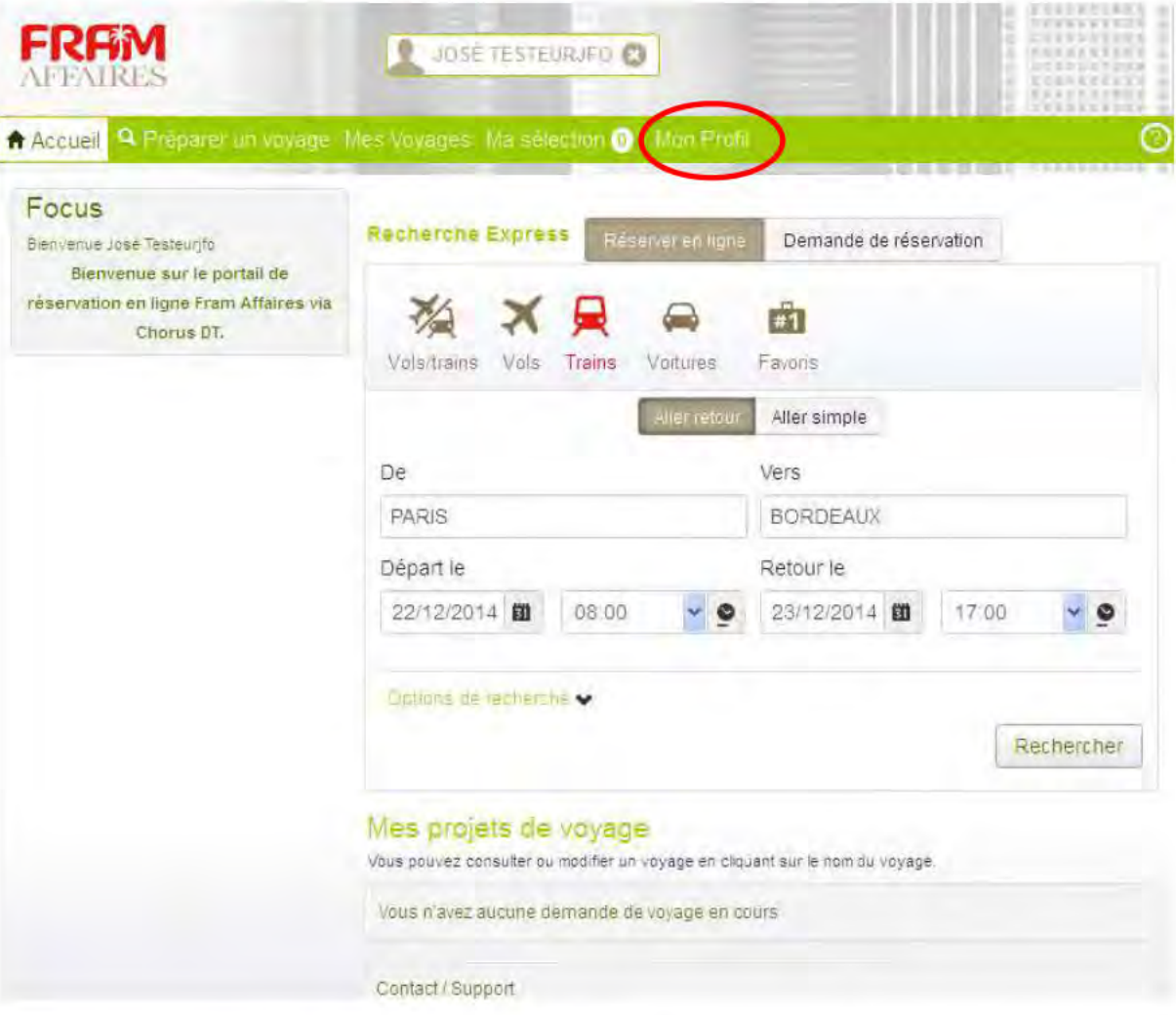

Votre équipe dédiée Fram Affaires vous rappelle l'importance des données contenues dans vos profils voyageurs, elles garantissent la bonne application des réductions et le respect de vos préférences lors de vos déplacements.

- Toutes les informations nécessaires au voyage (carte de fidélité, carte d'abonnement, numéro de passeport, seconde adresse mail...) doivent désormais être renseignées dans Traveldoo, en cliquant dans les différentes rubriques ci-dessous.
- En tant que chargé de voyages, si vous souhaitez être en copie des différents envois d'e-mails liés aux étapes de réservation, il est nécessaire de renseigner votre adresse mail dans la rubrique « email » ci-dessous puis dans le champ « adresse e-mail secondaire du voyageur ».

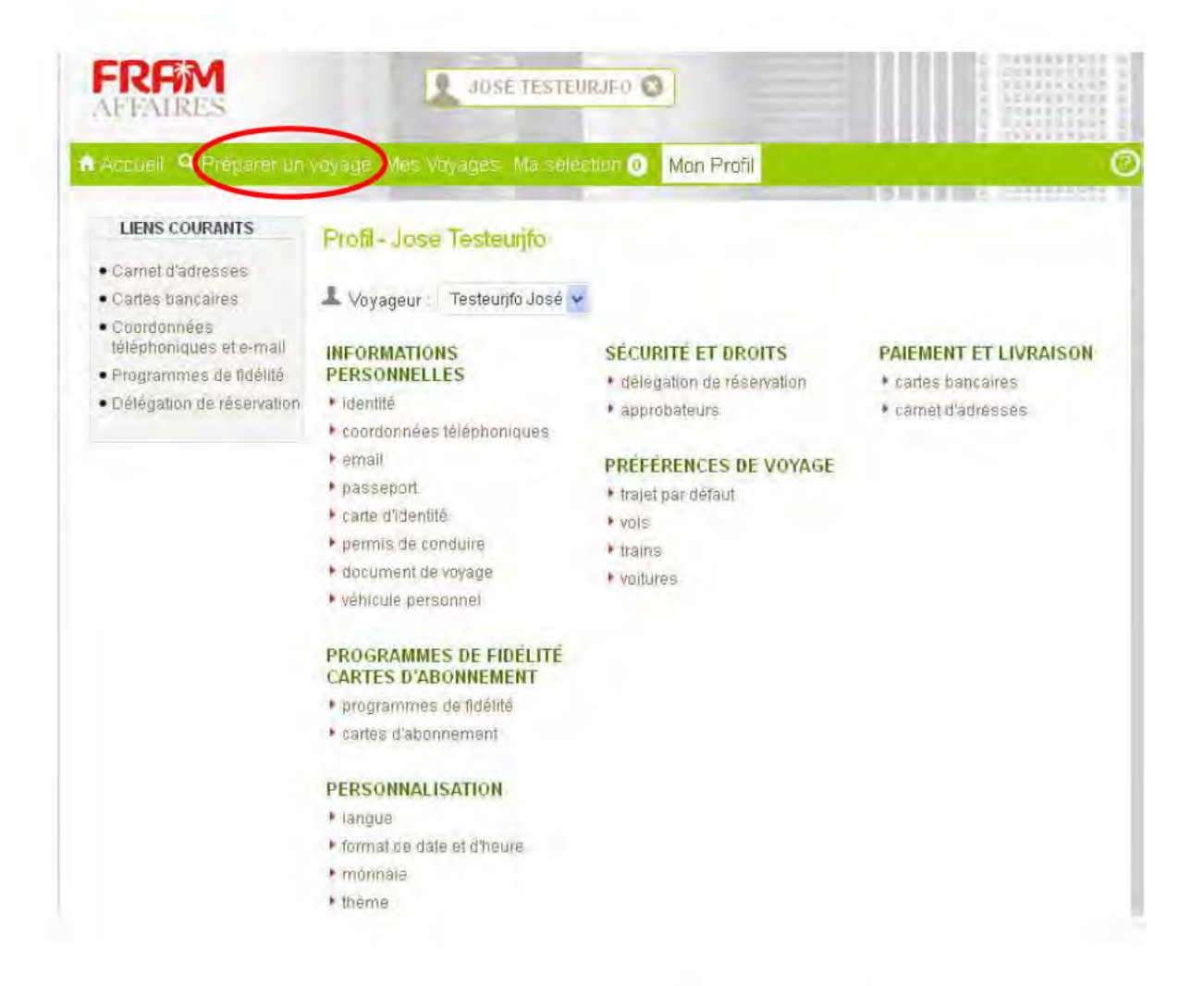

Pour retourner à votre réservation, une fois votre profil mis à jour, cliquez sur l'onglet « Préparer un voyage ».

### **Recherche**

Les données villes, jours et heures de départ et destinations renseignés dans Chorus DT sont automatiquement reportées dans Traveldoo. Cependant. pour le cas précis d'une réservation de train, la donnée ville doit être réinscrite afin de préciser la gare concernée.

Cliquez sur « Rechercher ».

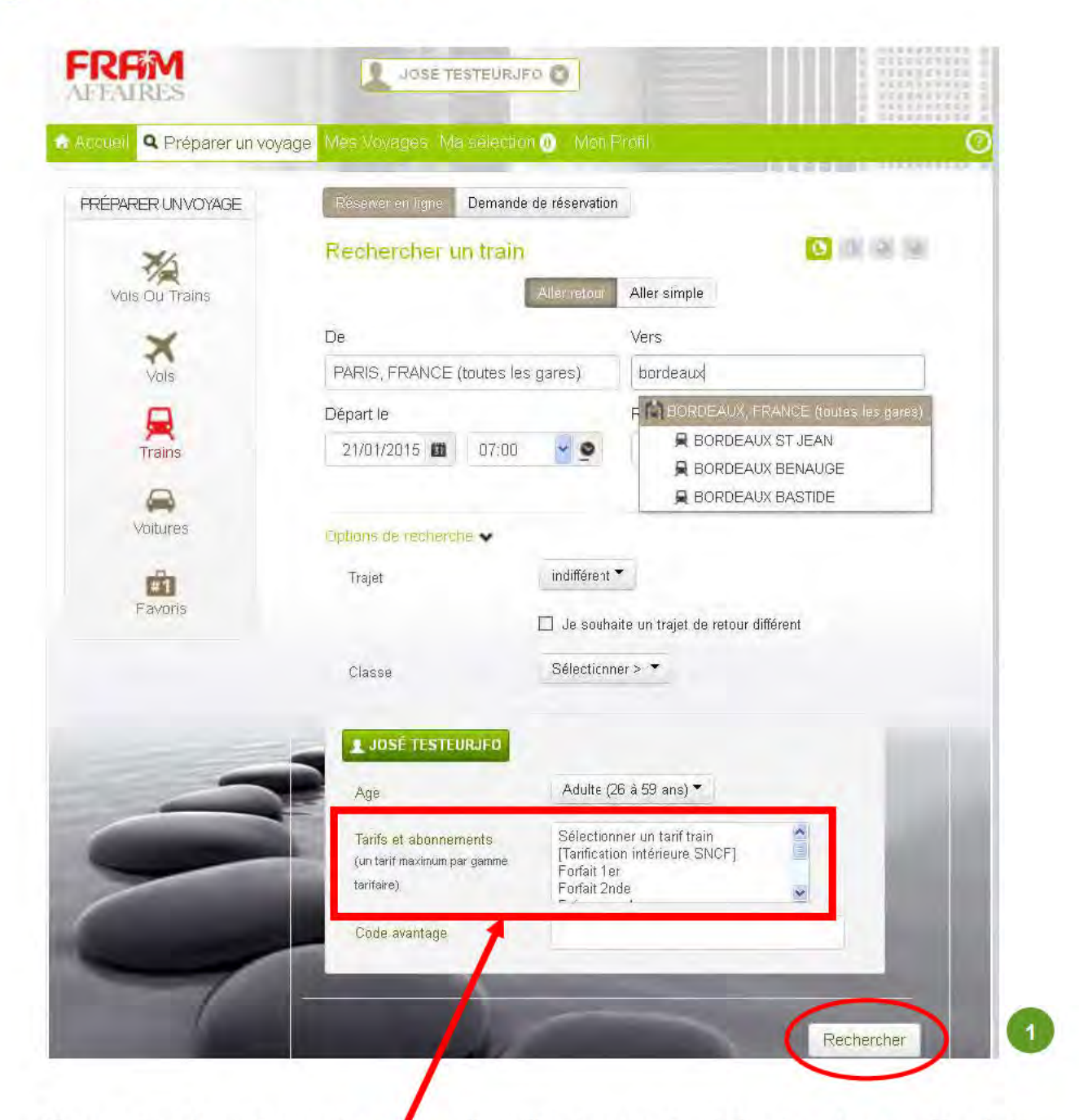

Il est tout de même nécessaire de sélectionner la réduction éventuelle dont dispose le voyageur avant de lancer la recherche (même si sa carte est renseignée dans son profil).

### **Sélection des prestations**

Les résultats affichés dépendent bien entendu des critères de recherche que vous avez précisés et de la politique d'achat de votre entreprise.

### Cliquez sur « Sélectionner et réserver ».

Si vous souhaitez poursuivre la préparation de votre voyage avec l'ajout d'un service supplémentaire (ex: vol + location de voiture), cliquez sur « Ajouter à ma sélection ».

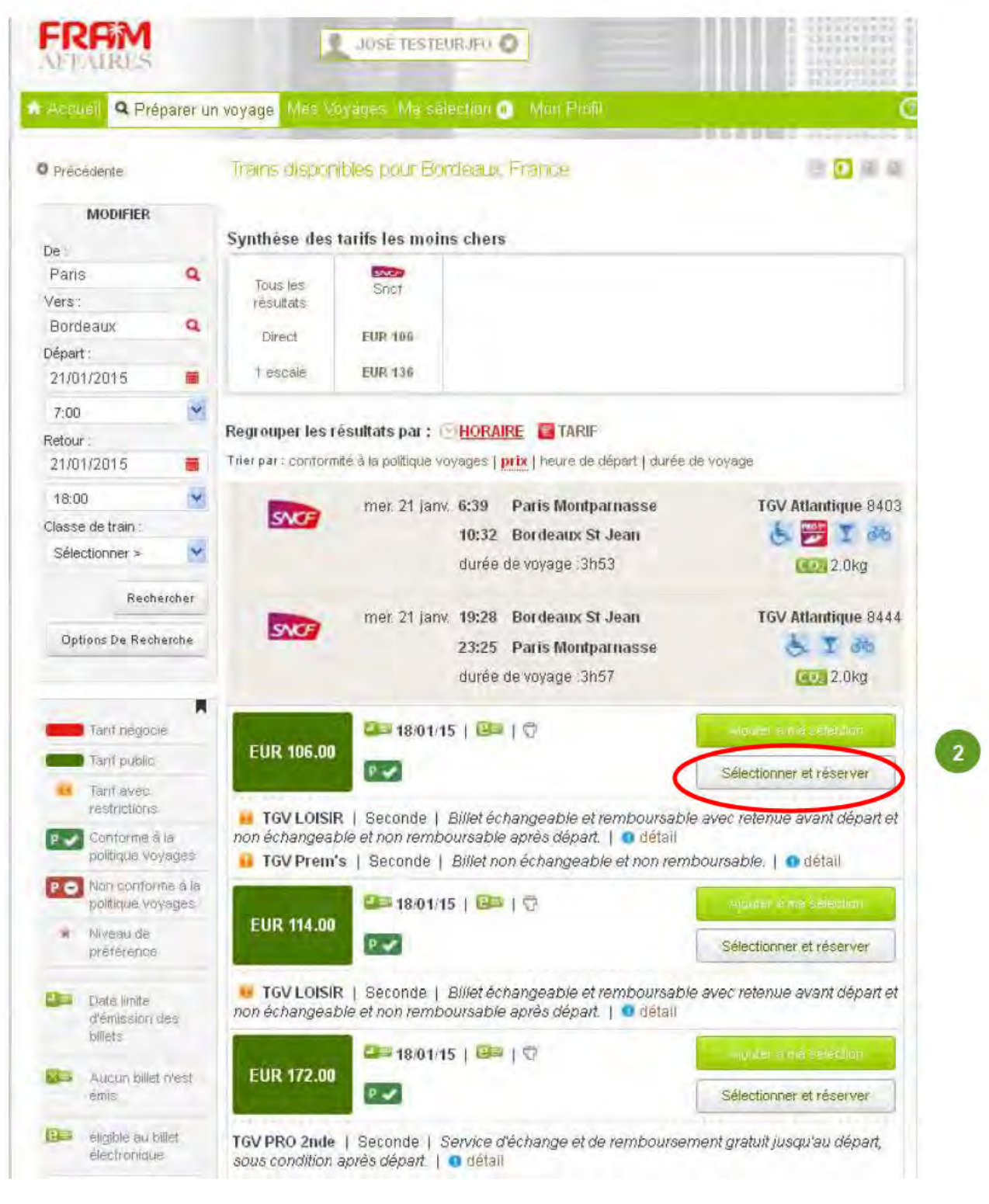

**Réserver** 

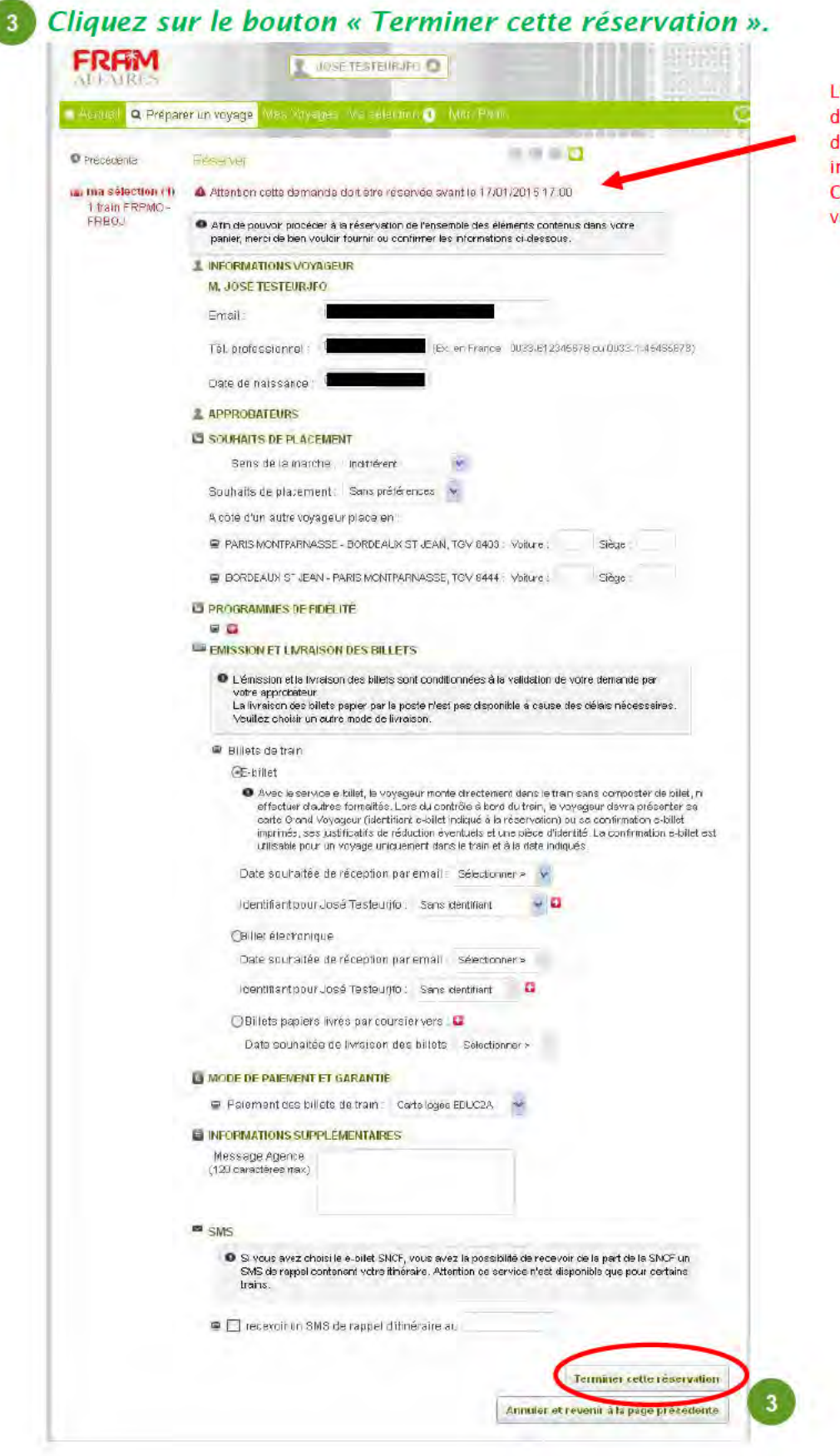

Lors de cette étape, la date limite de validation est annoncée. Le dossier devra donc impérativement être approuvé via Chorus DT avant cette date par votre service valideur.

**Confirmation** 

Cliquez sur le bouton « Transférer le détail de votre réservation à **CHORUS DT »** 

Cette action permet de revenir à CHORUS DT en important les données de la réservation.

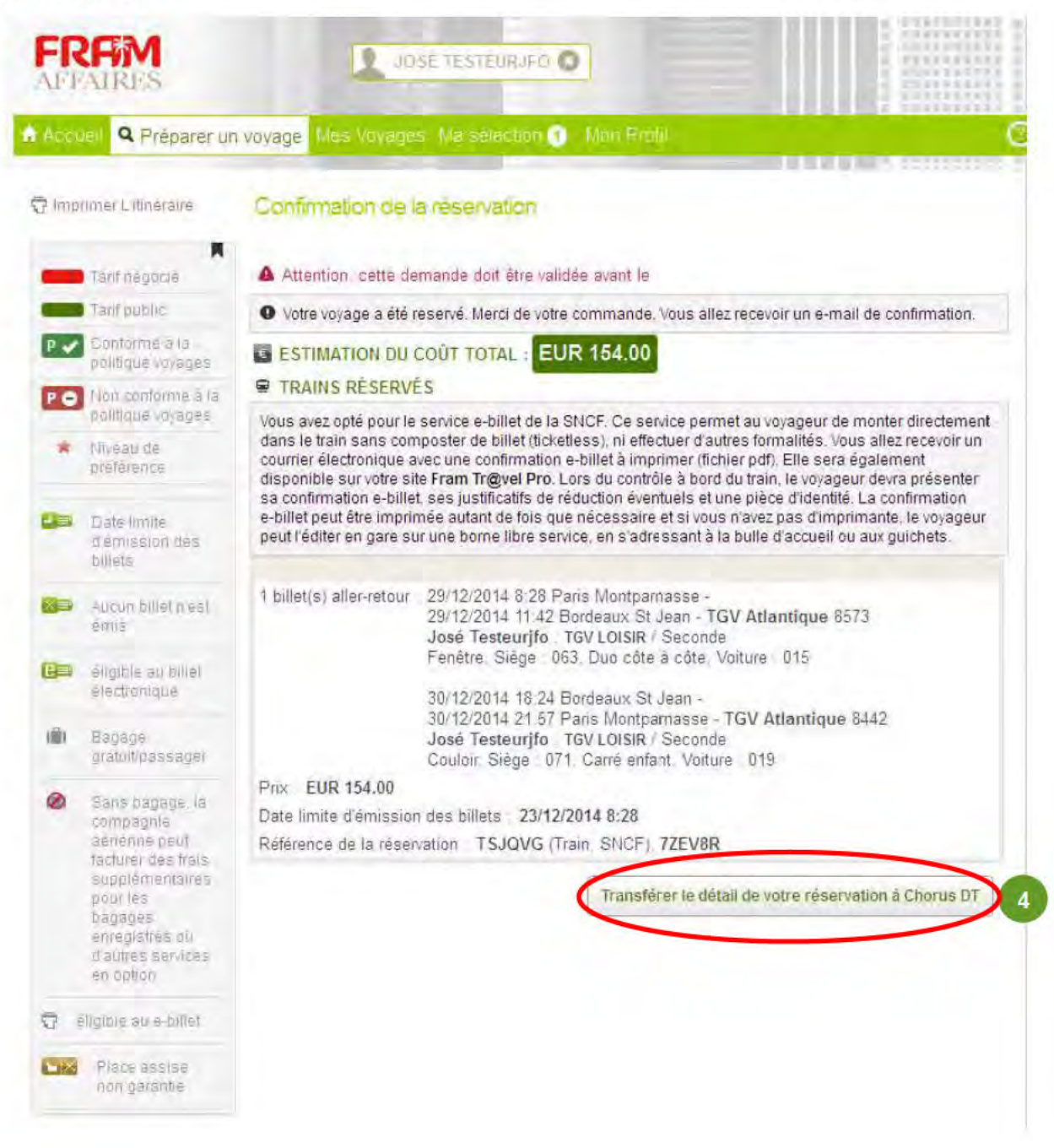

Un mail de confirmation est adressé au réservataire.

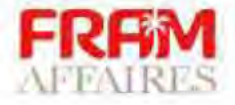

M. JOSÉ TESTEURJFO.

Merci d'avoir réservé votre voyage sur Fram Tr@vel Pro.

Merci de noter que votre demande doit être validée par un approbateur à chaque niveau de validation avant le 22/12/2014 17:15. Passé ce délai, votre réservation sera annulée.

Nous vous remercions de vérifier le détail de votre réservation ci-dessous. Si vous avez des questions, vous pouvez contacter Fram Affaires Support au 0 811 460 175 ou envoyer un email à support-affaires@fram.fr.

**BORDEAUX ST JEAN, FRANCE** (29/12/2014-30/12/2014) Réservé le 19/12/2014 par JOSÉ **TESTEURJFO** N° de demande TVLD3330006 Anticipation réservé 10 jours avant le départ A valider avant le 22/12/2014 17:15 par conforme à la politique voyages **Total EUR 154.00** Consulter le détail

Cordialement.

Le service clientèle de Fram Tr@vel Pro.

### **Finalisation de l'OM Chorus-DT**

Après retour sur CHORUS DT, l'OM est créé. (à noter que pour le moment la destination, départ et Retour ne sont pas renseignés dans l'onglet Général. Une demande d'évolution a été demandée sur ce point).

L'onglet Général fait bien apparaitre la date limite de validation.

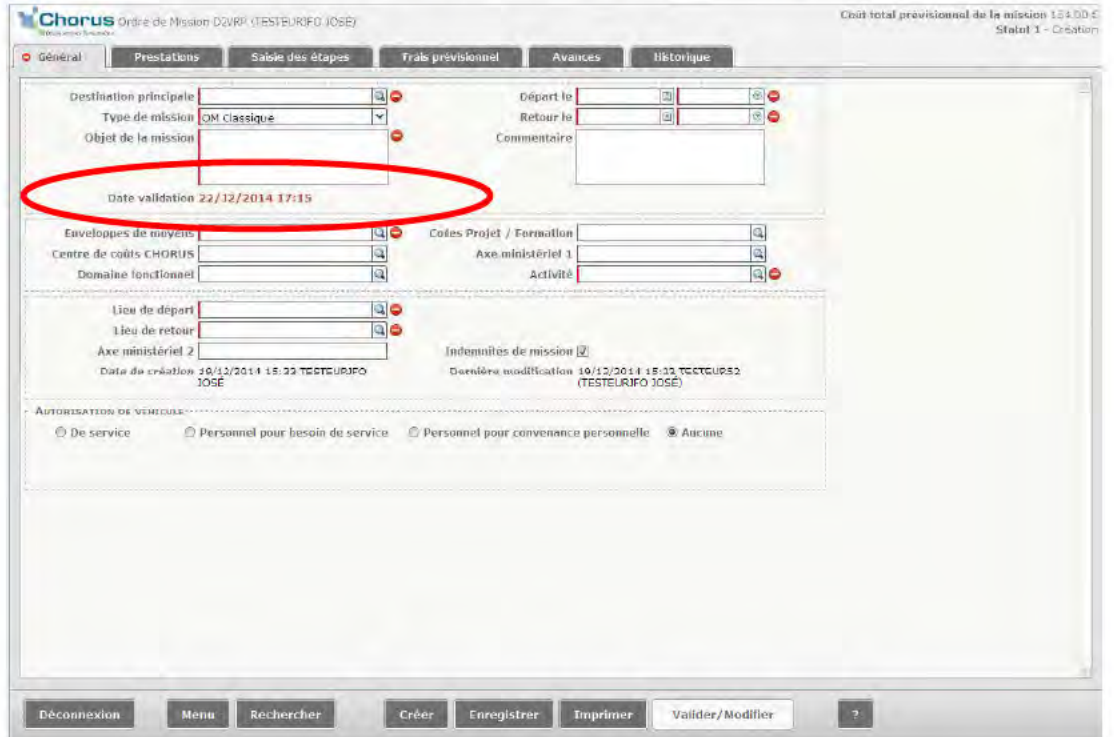

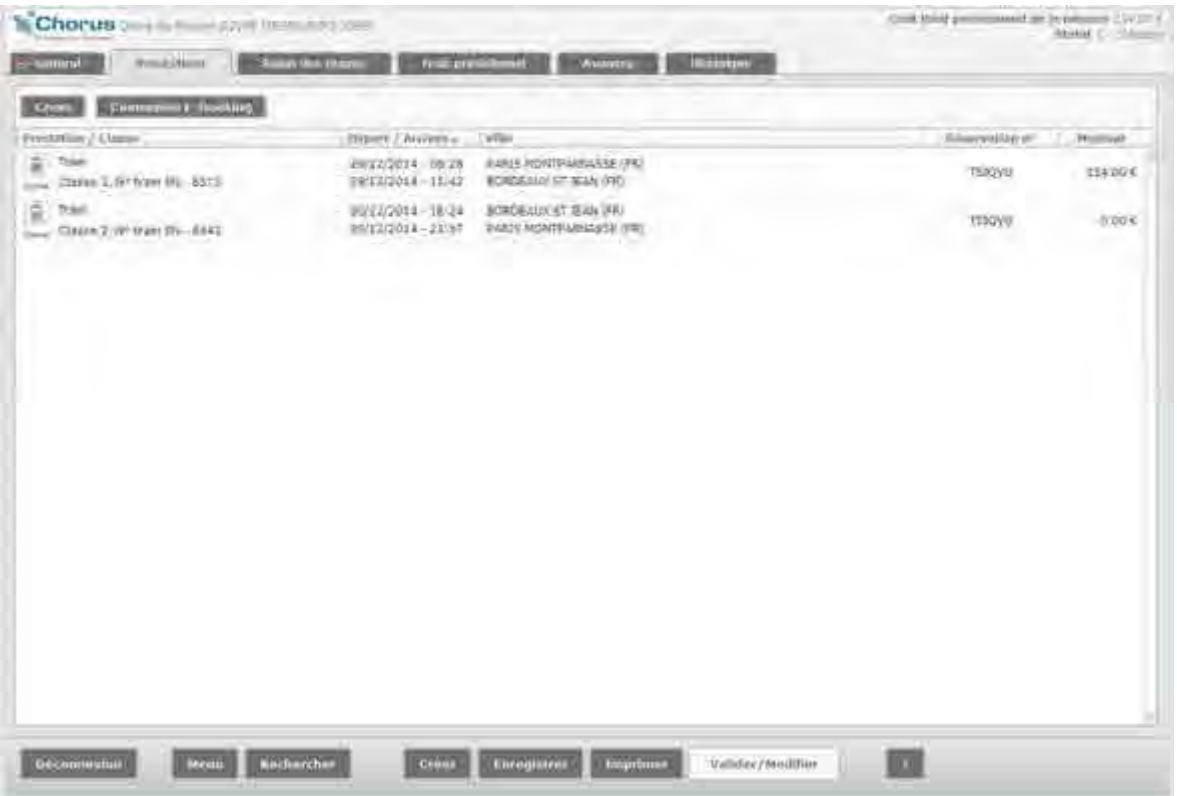

Complétez l'OM dans CHORUS DT et l'envoyer à son valideur Hiérarchique (VH1), quand l'OM passe à l'étape « En attente de validation VH1 » les frais d'agence sont appliqués automatiquement.

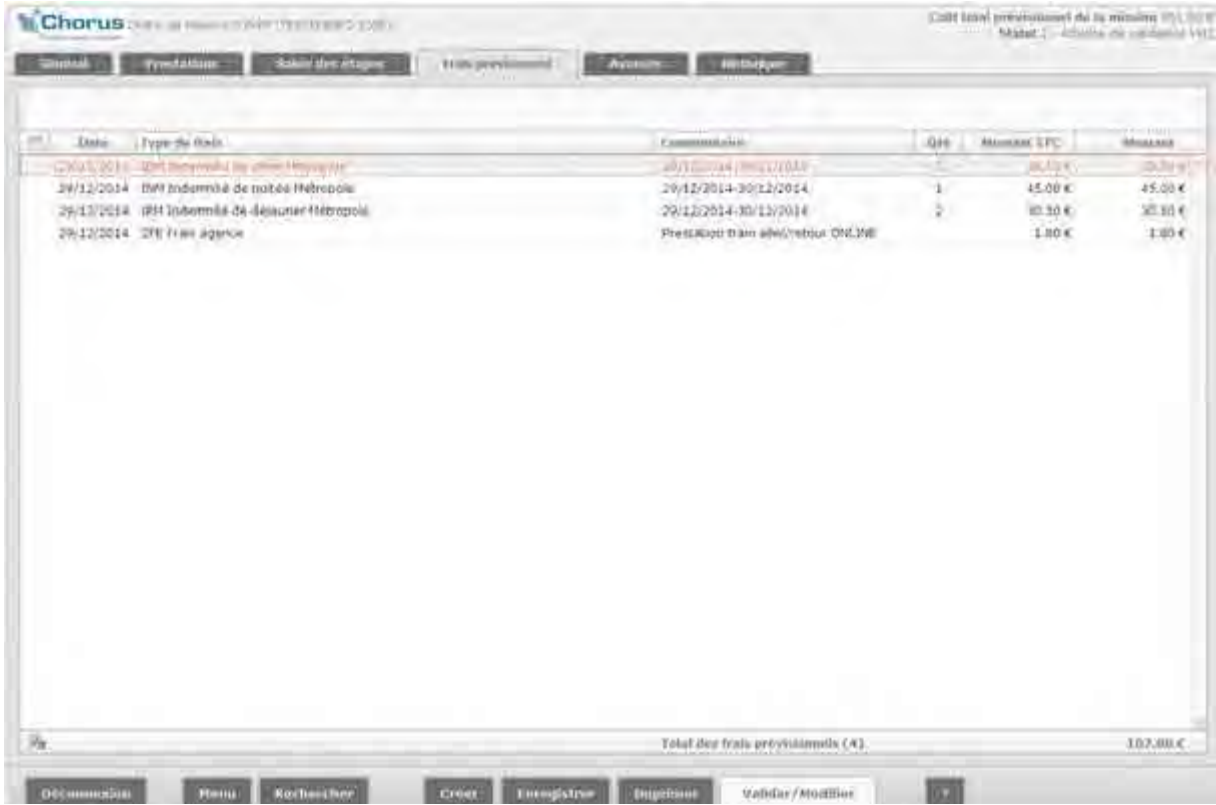

### Processus de validation dans Chorus-DT

Dès validation de l'OM par le service Gestionnaire (SG), l'agence est automatiquement informée, (échange de données entre CHORUS DT et le portail Traveldoo) la réservation est définitive et le billet peut-être émis. Dans CHORUS DT la prestation est topée « Validée ».

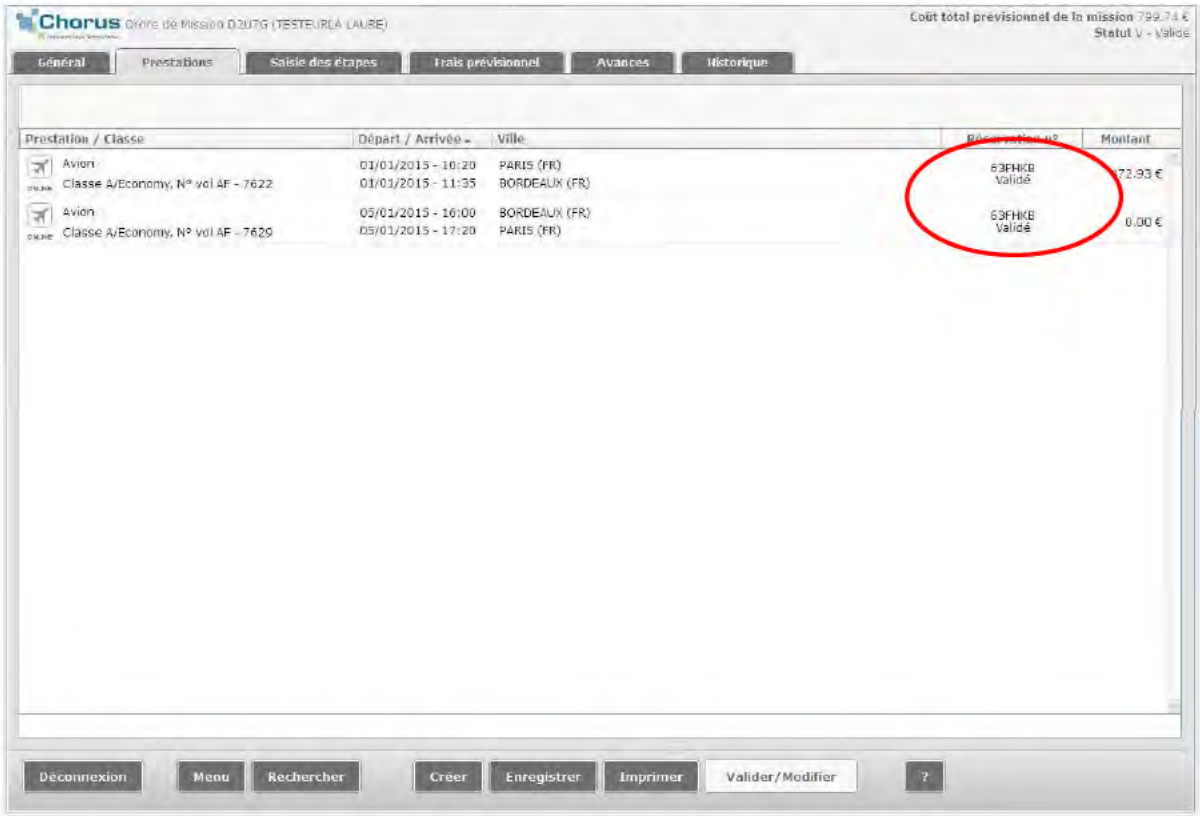

### II- LES VOYAGES MULTI-DESTINATIONS / ASSISTED BOOKING

Les voyages multi-destinations nécessitent l'expertise de votre agence de voyage.

Le module Assisted Booking de Traveldoo permet de procéder à une multi-destinations depuis Chorus-DT (via l'onglet demande Multidestinations). Traitée par l'agence de voyages cette demande sera réimportée vers le online pour validation dans Chorus DT.

A partir de CHORUS DT l'utilisateur crée un OM, il sélectionne la prestation et coche « Multi-destinations ».

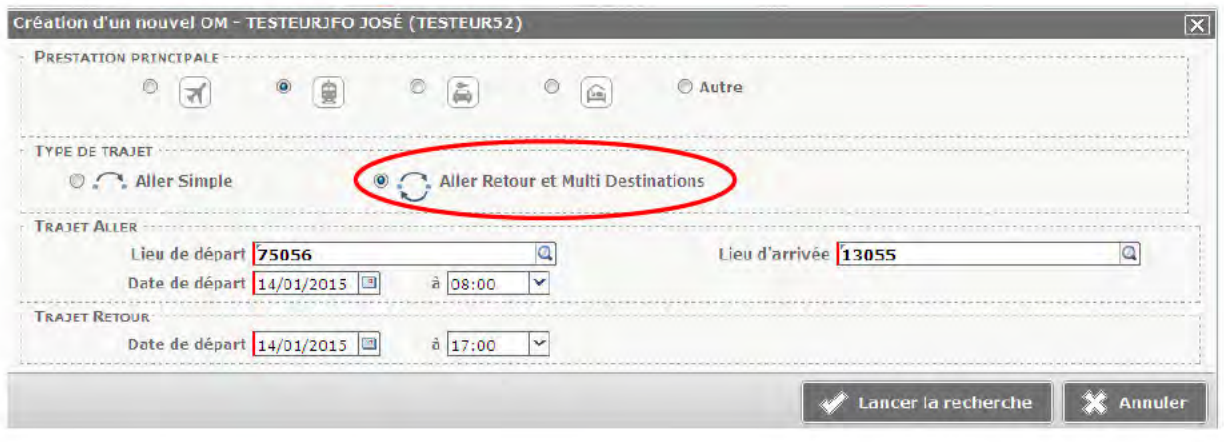

### **Sélection**

Après lancement de la recherche « Multi-destinations » dans Chorus-DT, l'utilisateur accède automatiquement sur le formulaire « Réserver en ligne » de Traveldoo. Afin de procéder à la demande de réservation Multi-Destinations sur Traveldoo il est impératif de compléter le formulaire « Demande de réservation ».

#### Cliquez sur le formulaire « Demande de réservation ».  $\overline{1}$

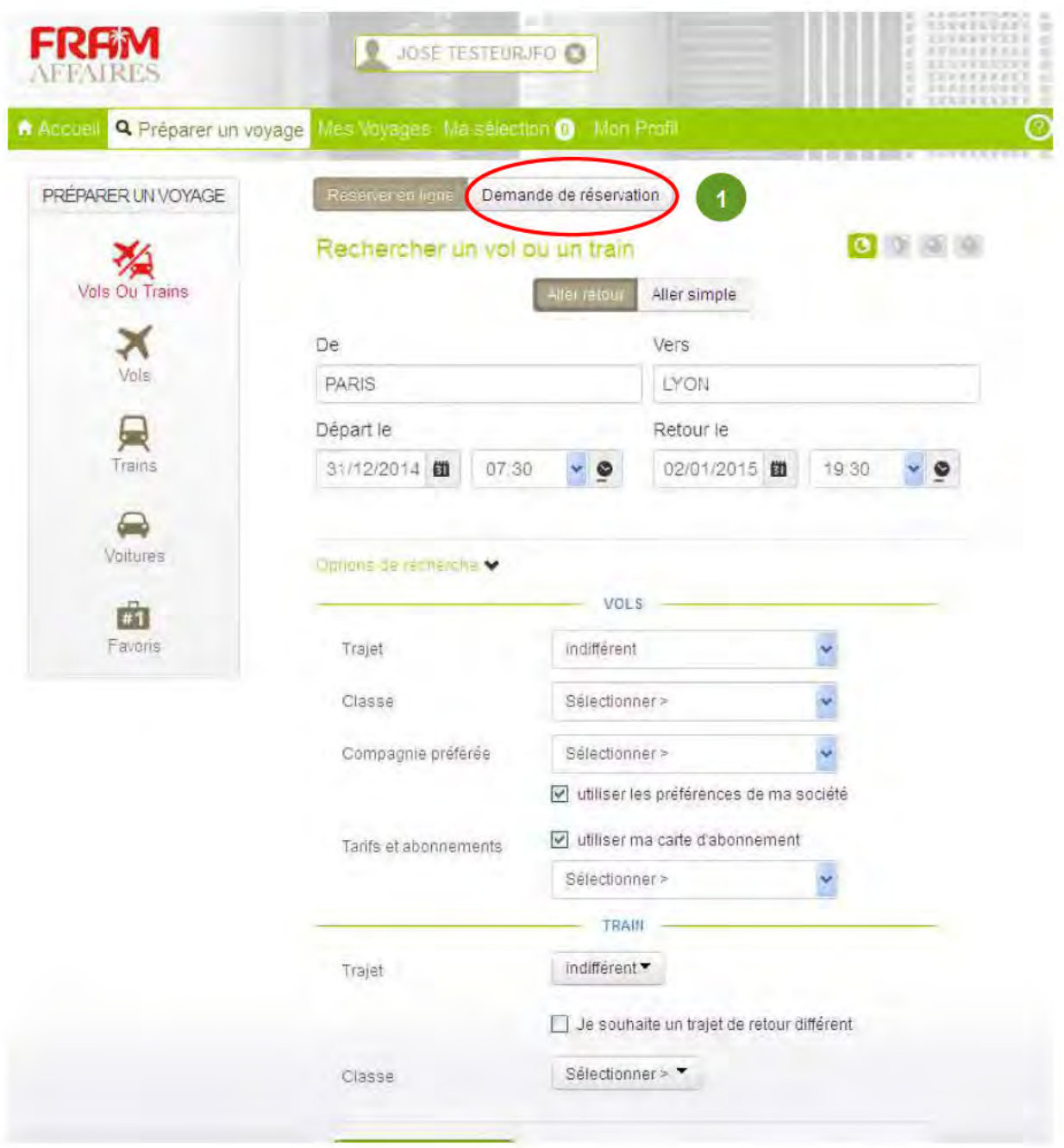

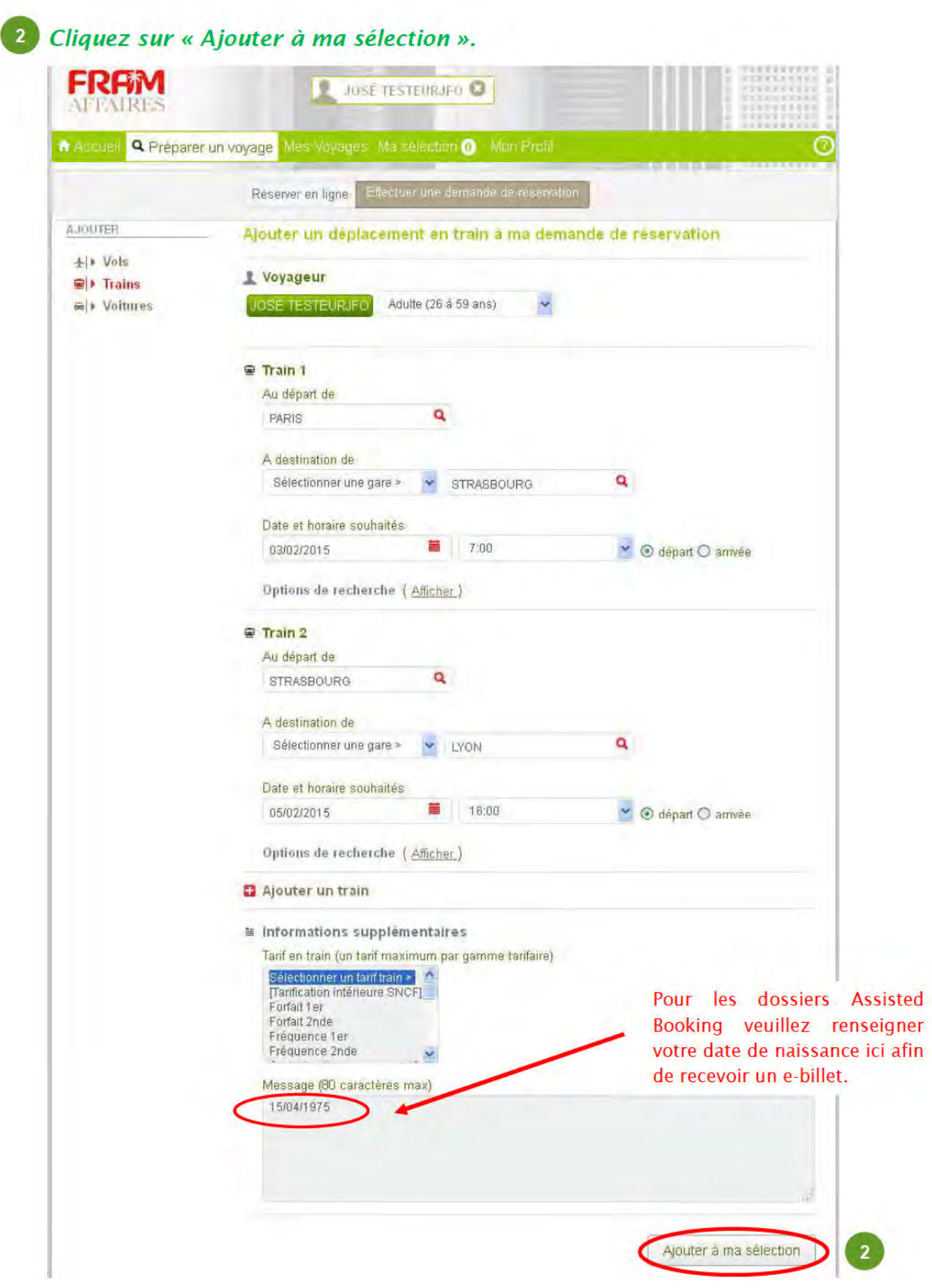

Cliquez sur « Terminer ma demande ».

 $\overline{3}$ 

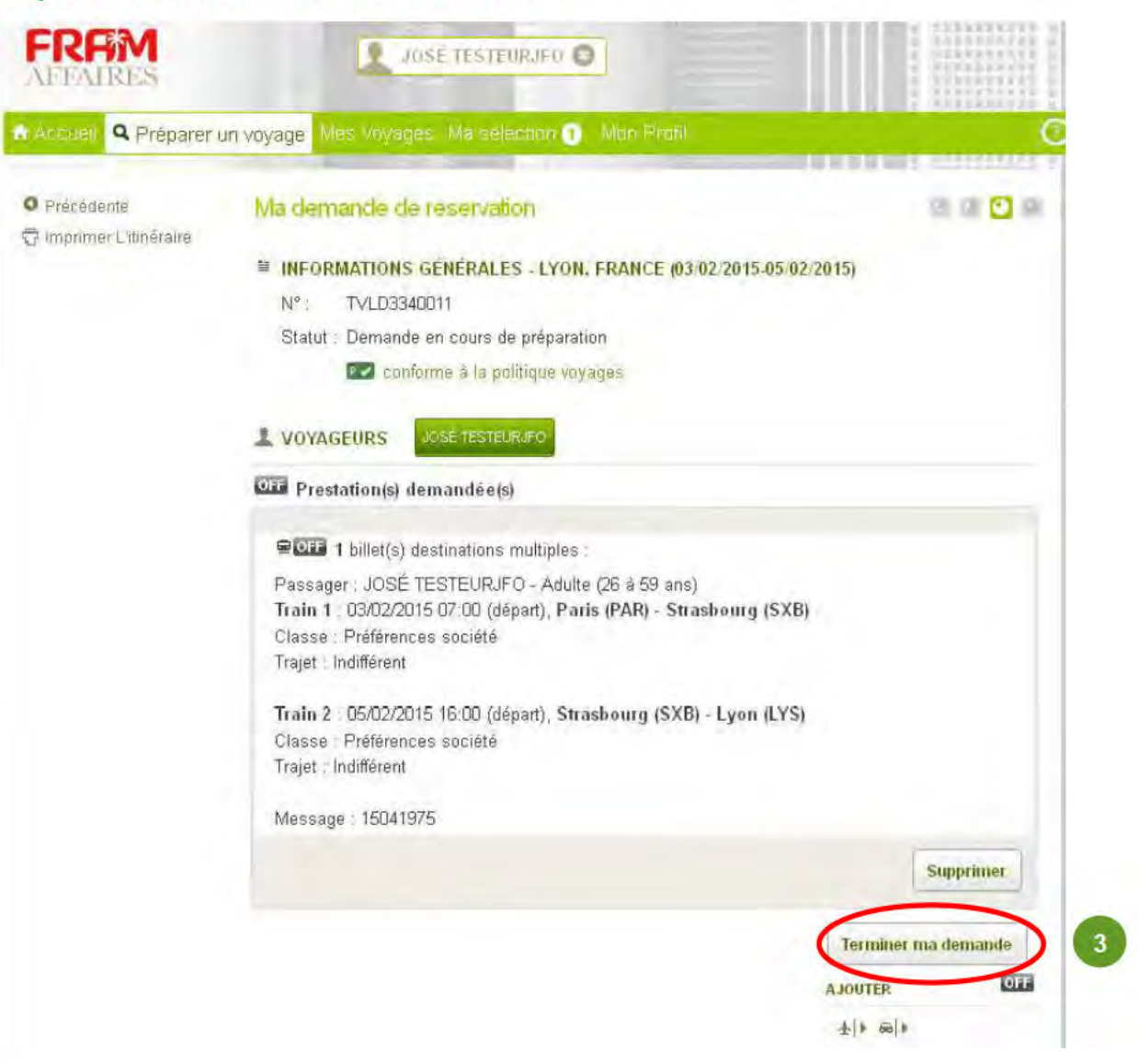

4 Cliquez sur « Envoyer ma demande ».

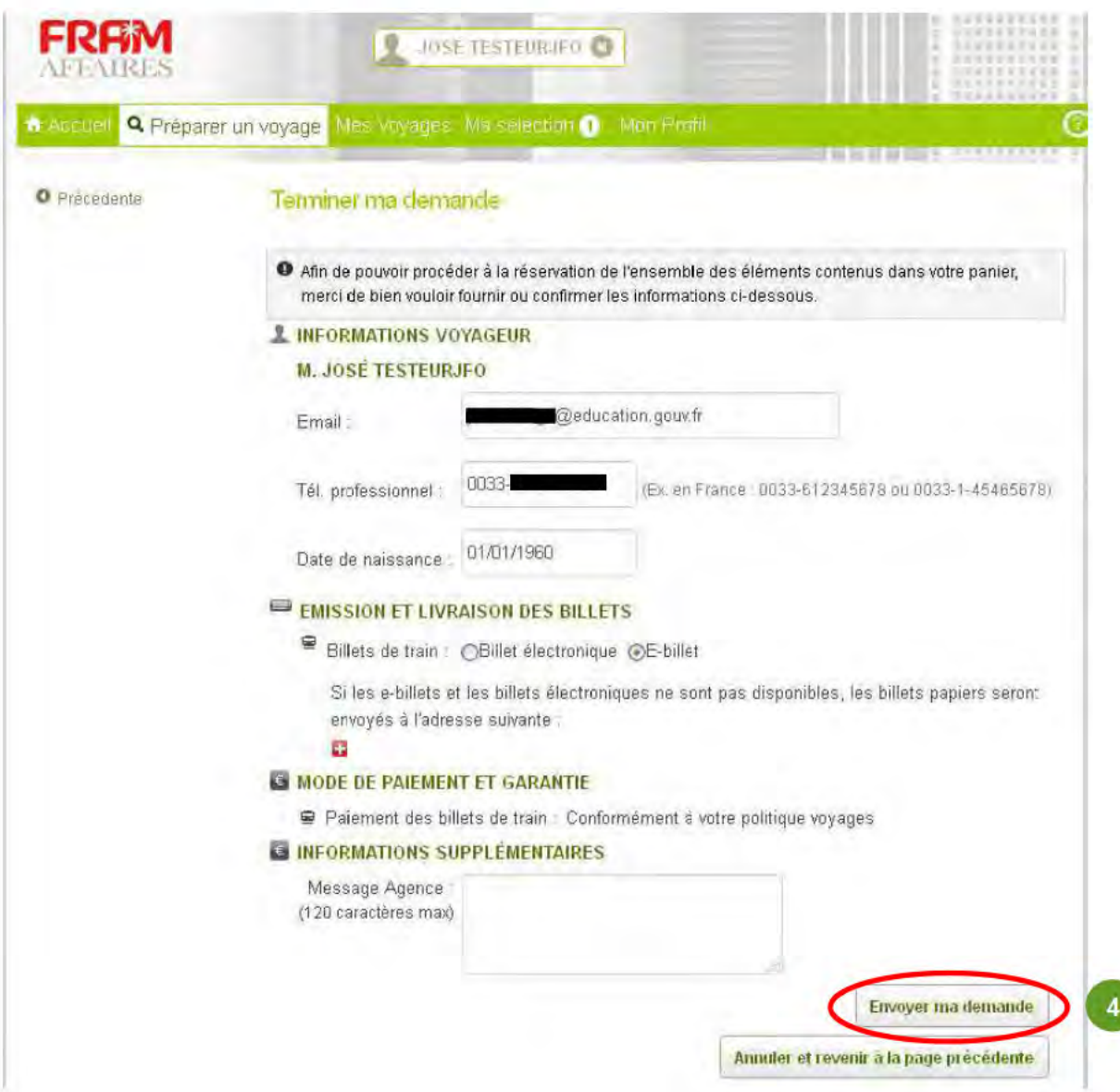

Votre agence de voyages est informée de la demande de réservation et procède à la réservation d'une proposition en offline qu'elle importe vers Traveldoo en online.

## **Confirmation**

### Dès que la proposition est importée, l'utilisateur en est informé par e-mail.

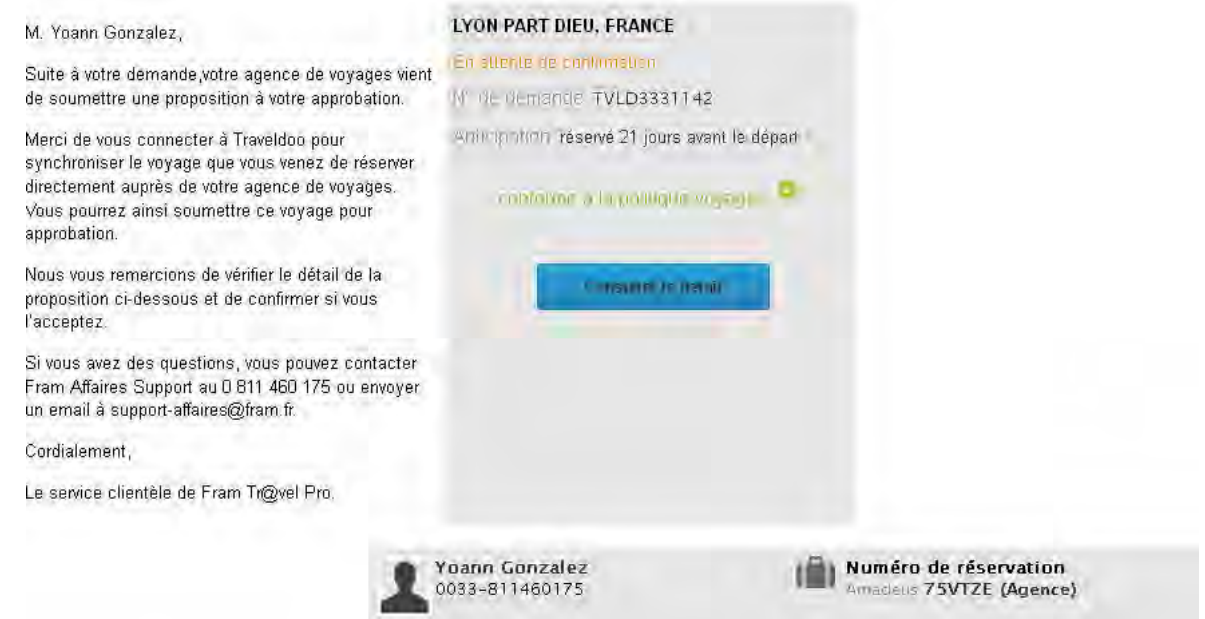

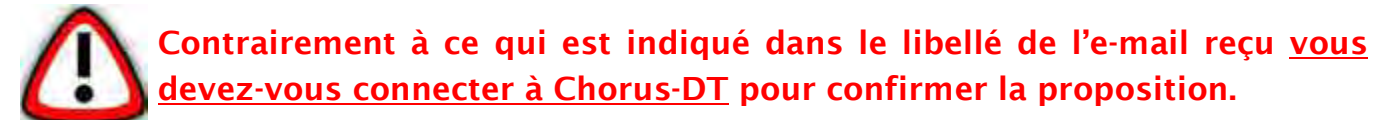

Pour confirmer la proposition Assisted Booking (multi-destinations) :

*Connectez-vous à CHORUS DT,* accédez à l'OM qui a été créé au moment de la demande, Cliquez sur l'onglet *« Prestations »* et cliquez sur le lien *« Connexion E-booking »*, validez la proposition retenue. La proposition est importée dans CHORUS DT pour validation.

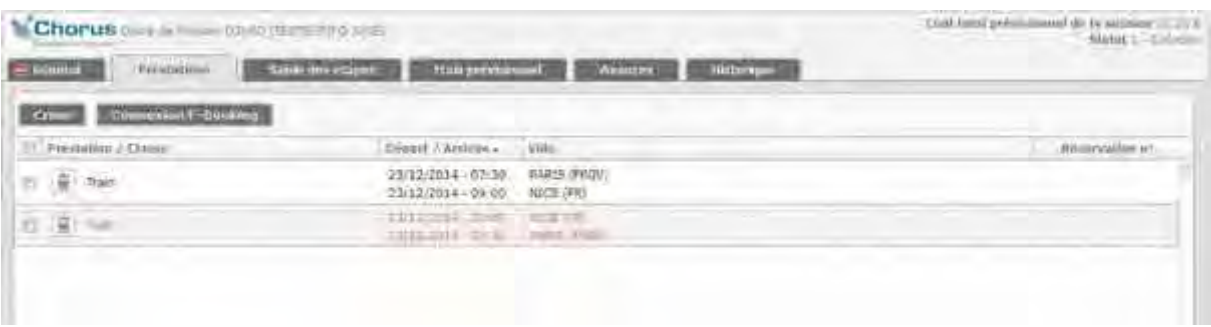

Le processus de validation de la réservation est le même que celui détaillé précédemment pour une commande simple ON LINE.

### **III- MODIFICATION ONLINE**

Il est possible de modifier une réservation (heure et/ou date) uniquement avant que l'OM soit validé.

*Cliquez sur « Connexion E-Booking » à partir de votre OM sur Chorus DT.*  **1**

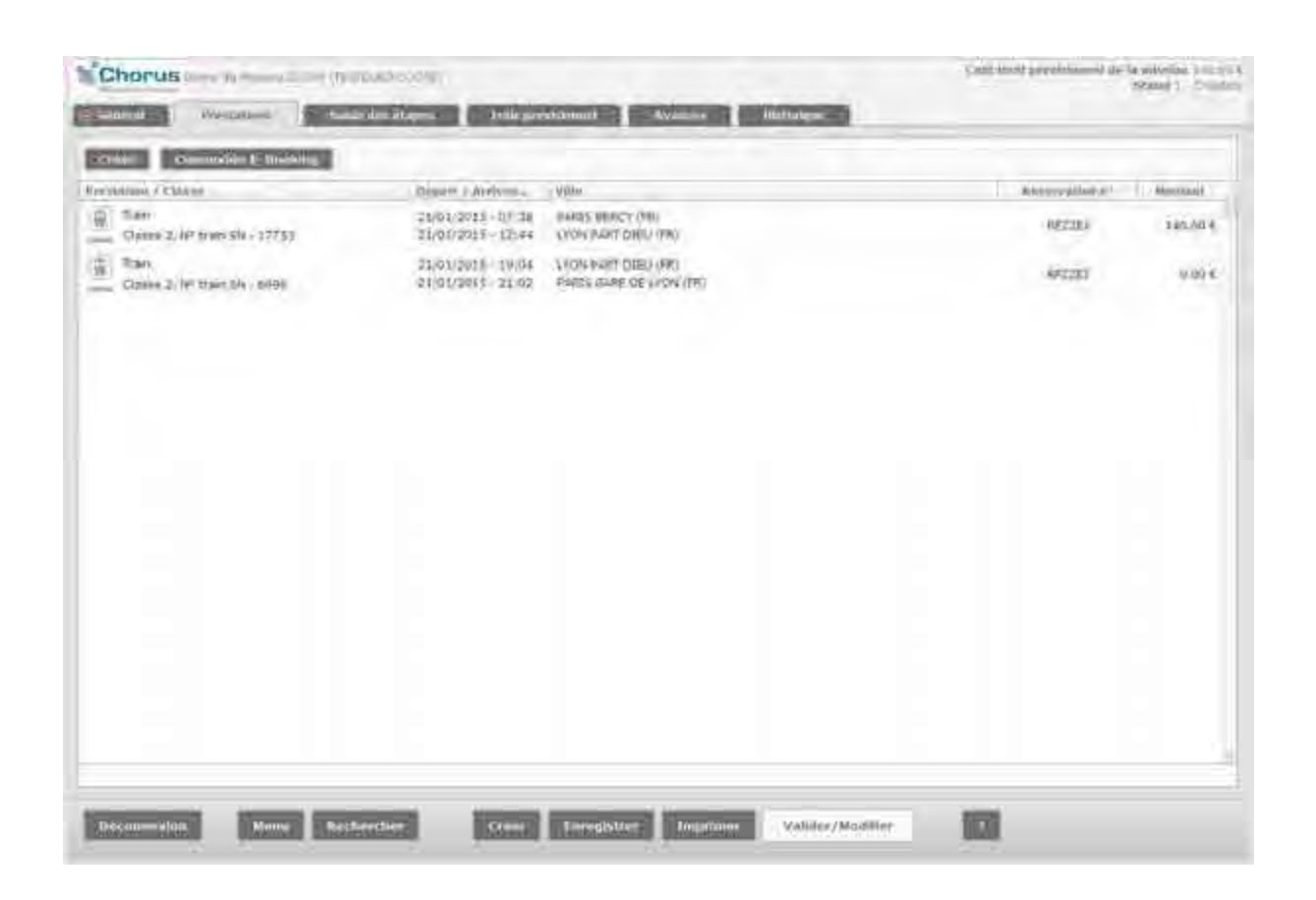

L'utilisateur accède directement au récapitulatif de voyage de Traveldoo.

### 2 Cliquez sur « modifier la date ou l'heure ».

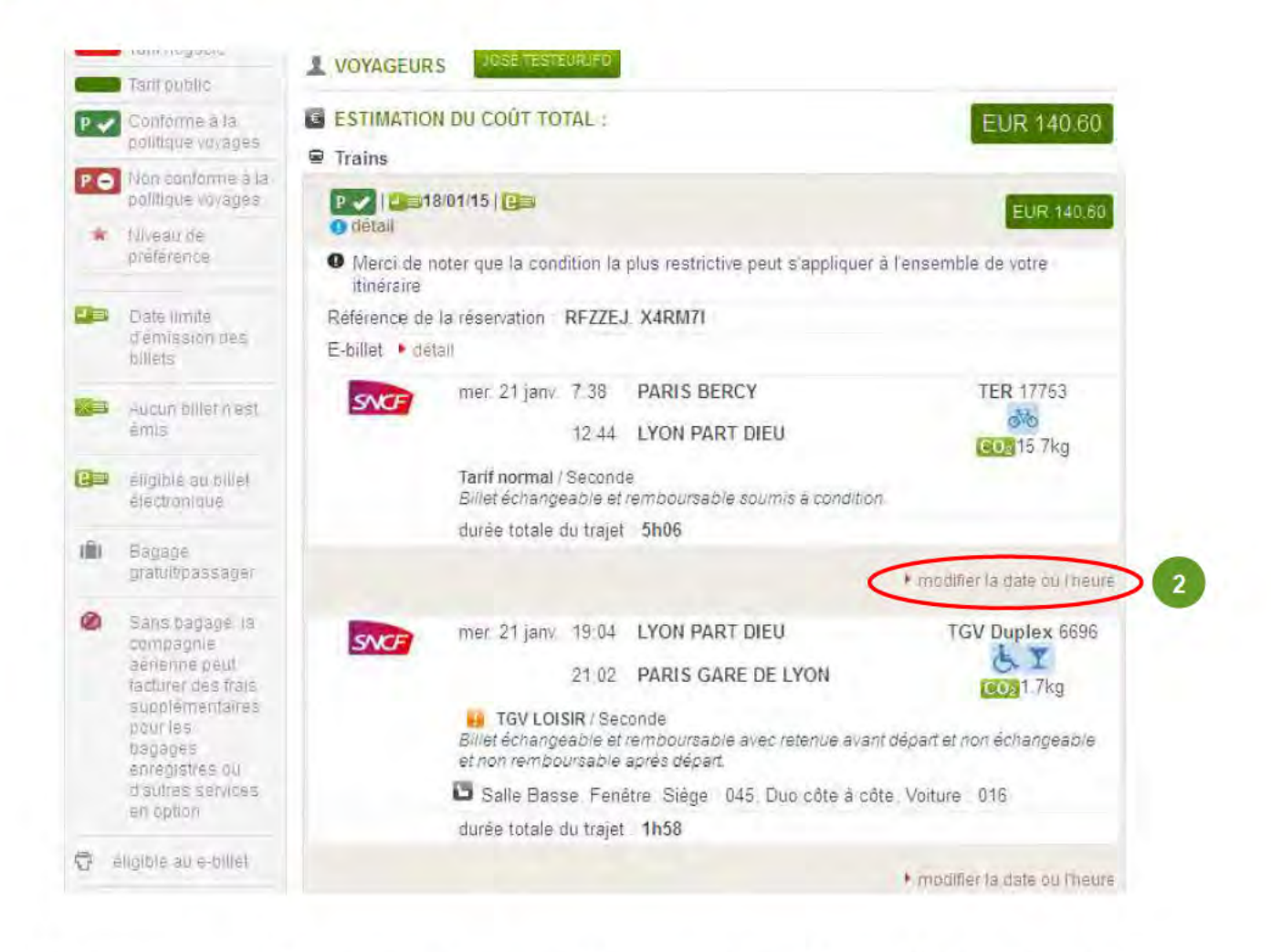

La mise à jour des segments se synchronise dans Chorus DT. Le circuit de validation est alors enclenché.

### **IV-ANNULATION D'UN OM**

### **Cas d'annulation d'OM par le missionné, le VH1 ou le SG (avec prestation effectuées via le portail Traveldoo en Online ou via Assited Booking)**

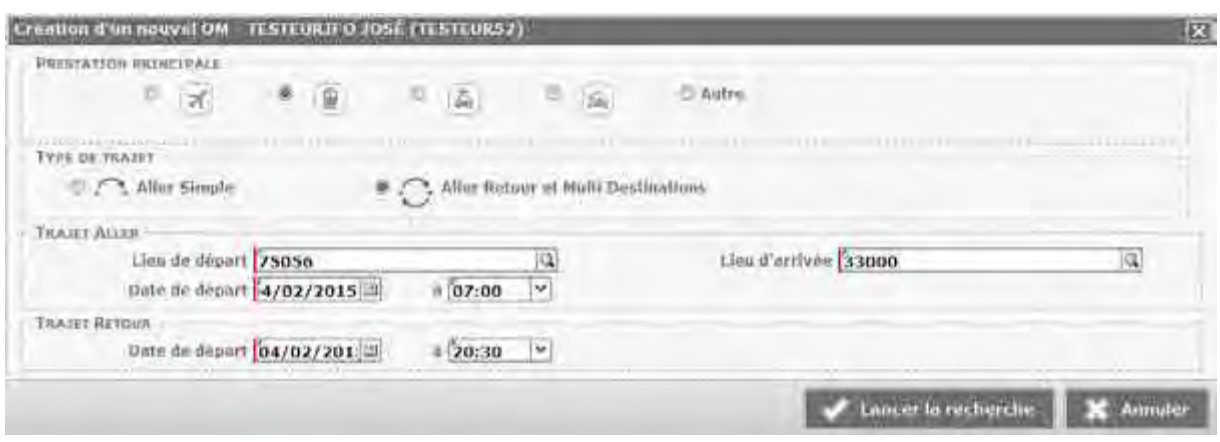

Création de l'OM dans CHORUS DT avec accès direct au portail de réservation

Après avoir sélectionné et validé la réservation sur le portail, les prestations sont importées dans CHORUS DT

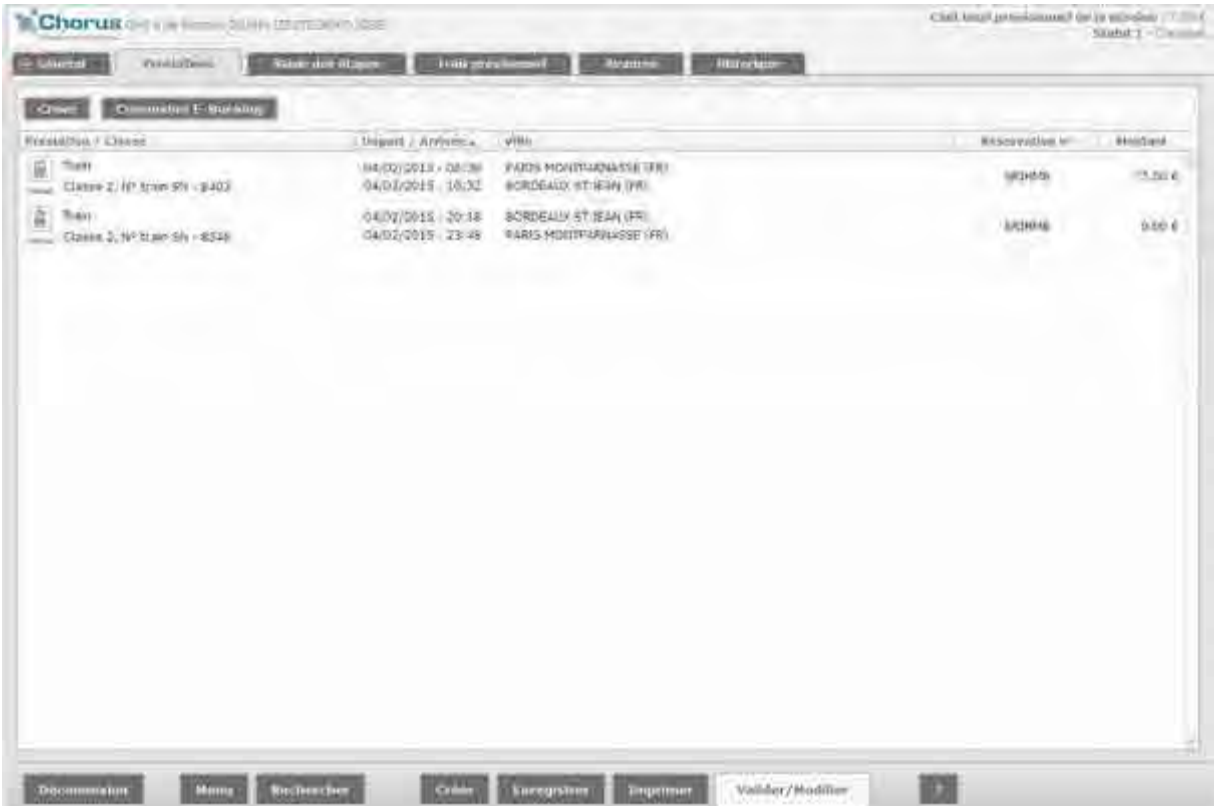

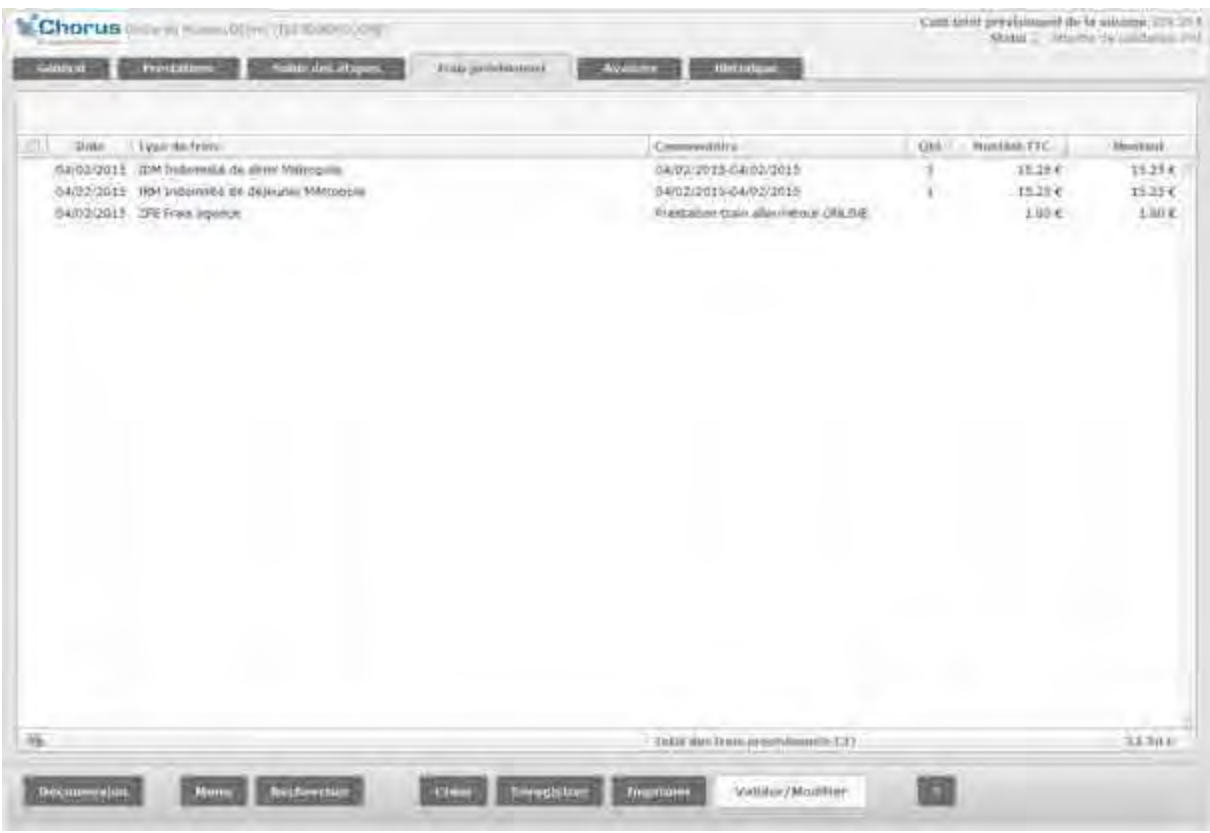

L'OM est envoyé au VH1 pour validation (les frais d'agence sont générés)

Ici le missionné veut annuler son OM, il le passe au statut F (Annulé)

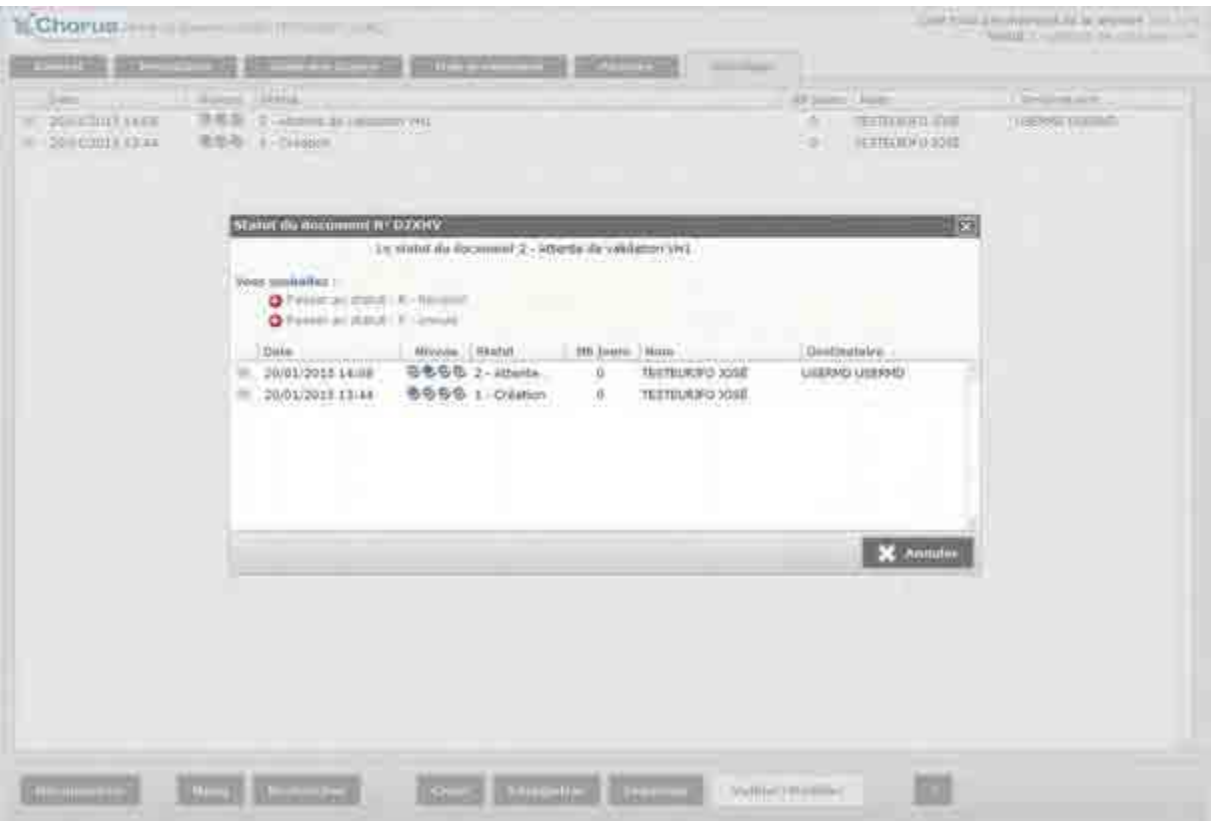

Dans l'historique l'OM apparaît avec le statut F Annulé

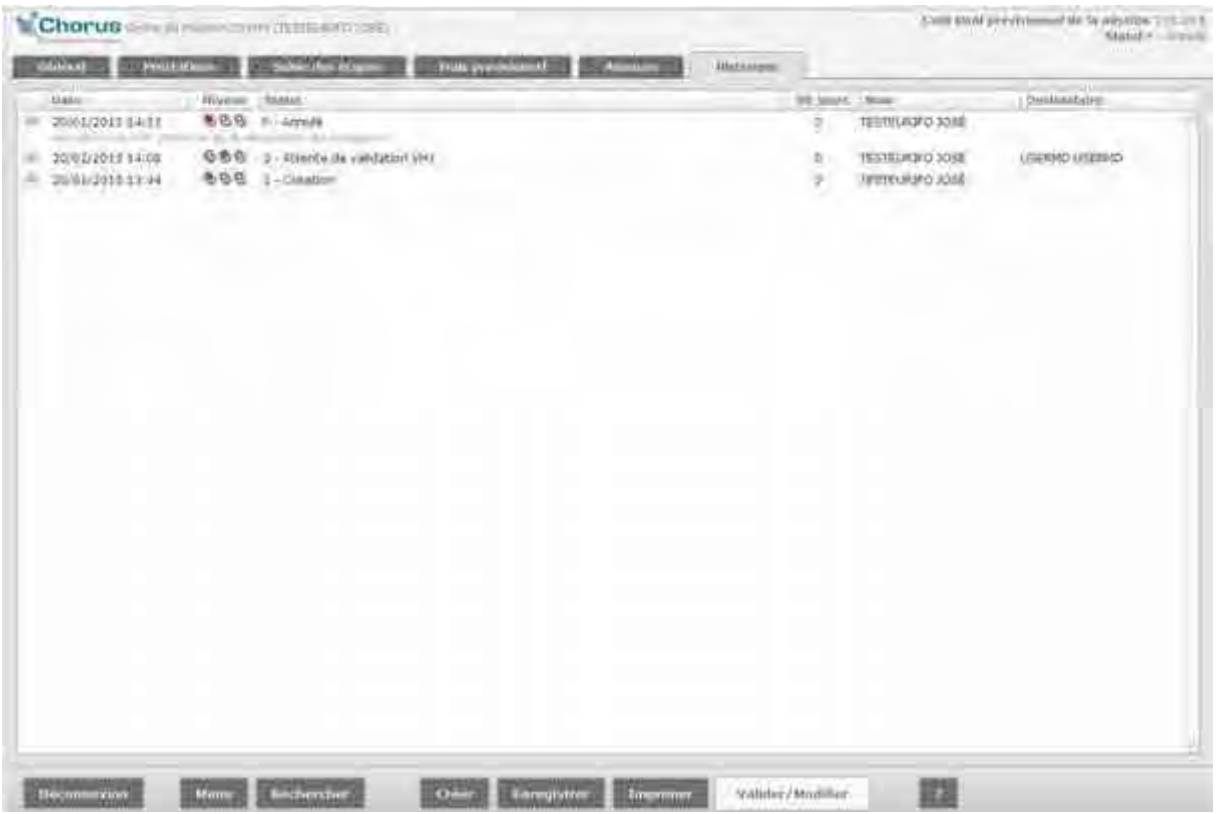

L'agent reçoit immédiatement un mail de l'Agence confirmant l'annulation de l'OM avec sa réservation

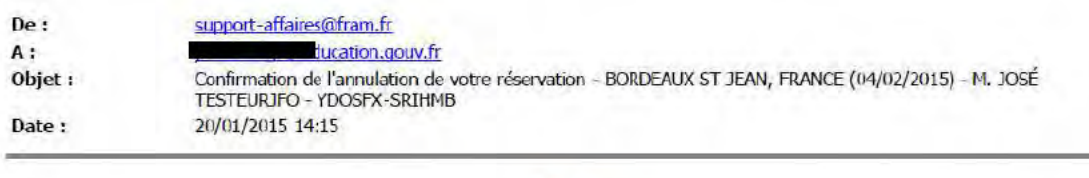

#### M. JOSÉ TESTEURJFO,

Votre réservation BORDEAUX ST JEAN, FRANCE (04/02/2015) - Référence de la réservation :YDOSFX-SRIHMB - a été correctement annulée.

Le service clientèle de Fram Tr@vel Pro.

#### $\overline{2}$

BORDEAUX ST JEAN, FRANCE (04/02/2015) Annulé Nº de demande TVLD3344120 Message Agence Cas de test à annuler Anticipation réservé 15 jours avant le départ conforme à la politique voyages Total EUR 77.00

Consulter le détail

@2014 Traveldoo SAS. Tous droits réservés

#### La mention « Annulé » apparait sur les prestations concernées

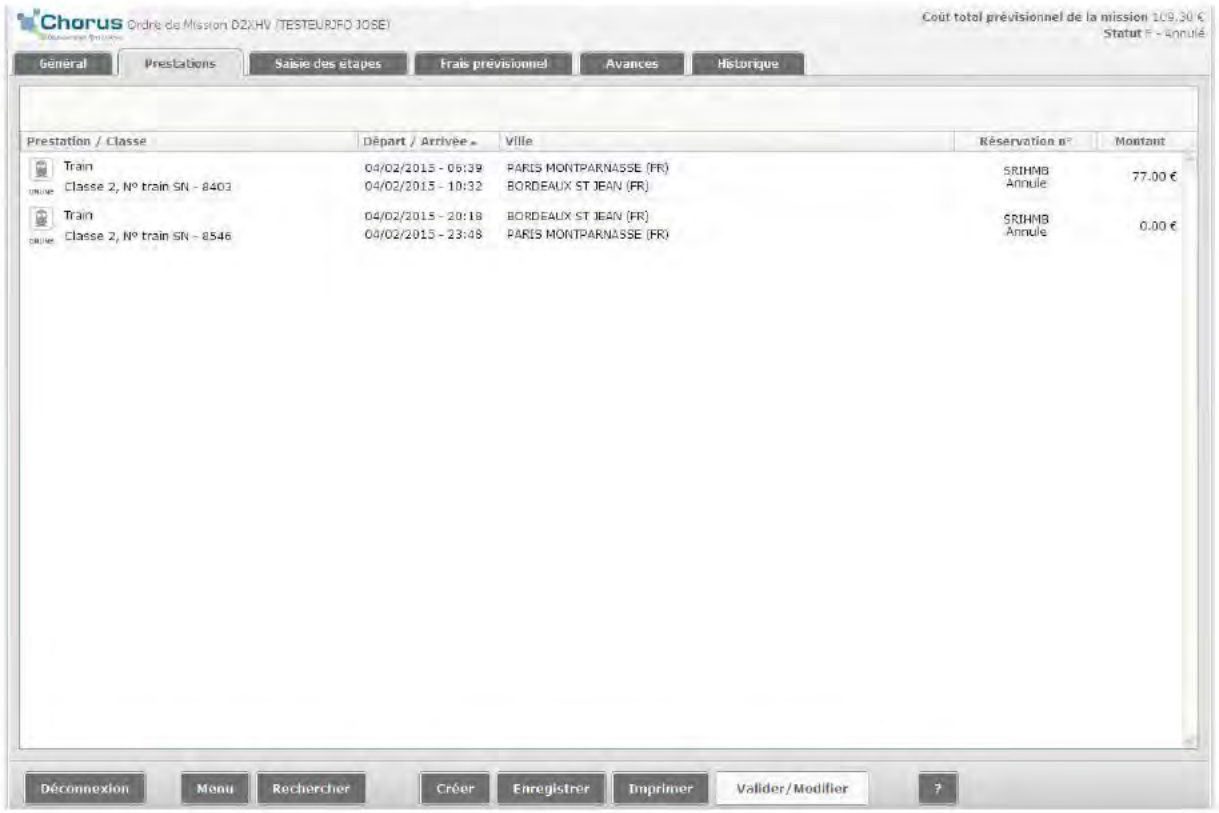

CHORUS DT envoie également un message au missionné pour l'informer que l'OM a été annulé.

### Cas d'annulation en cas de dépassement de la date de validation de la réservation.

Dans CHORUS DT si la date de validation de la réservation est dépassée l'OM est passé automatiquement au statut F « Annulé ».

La mention « Annulation automatique : la date limite de validation est dépassée » apparaît dans l'onglet « Historique »

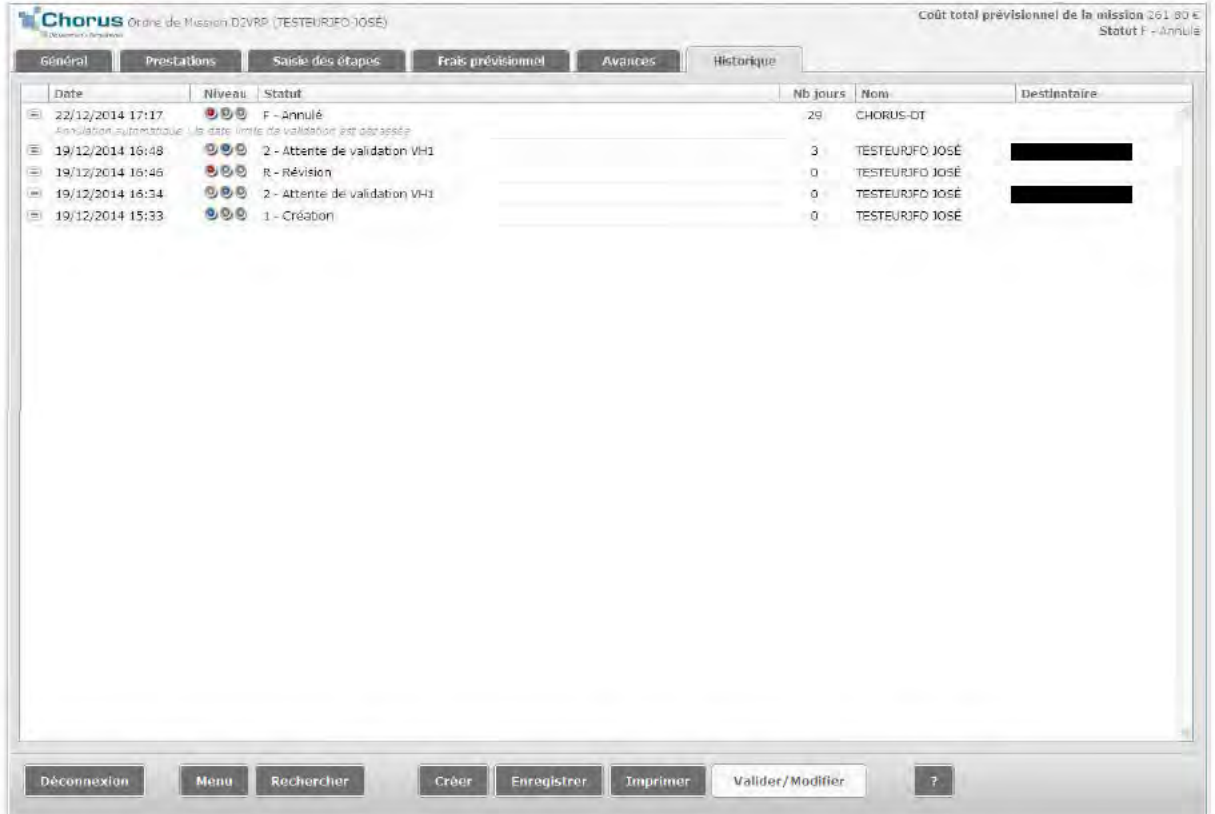

CHORUS DT envoie également un flux d'information (Annulation réservation) à l'agence.

### **V- OFFLINE CLASSIQUE**

Le mode offline classique permet d'envoyer un mail directement à partir de CHORUS-DT à l'agence de voyage.

*Création de l'OM, saisie des prestations* :

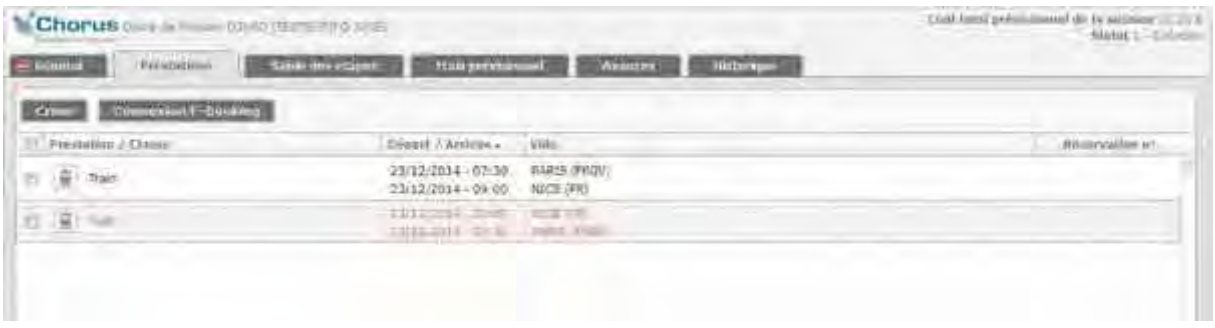

### *Passez l'OM en statut RA « Demande de réservation agence ».*

=> Un mail est envoyé à l'agence depuis Chorus DT, l'agence retourne ses propositions directement sur l'adresse mail du réservataire.

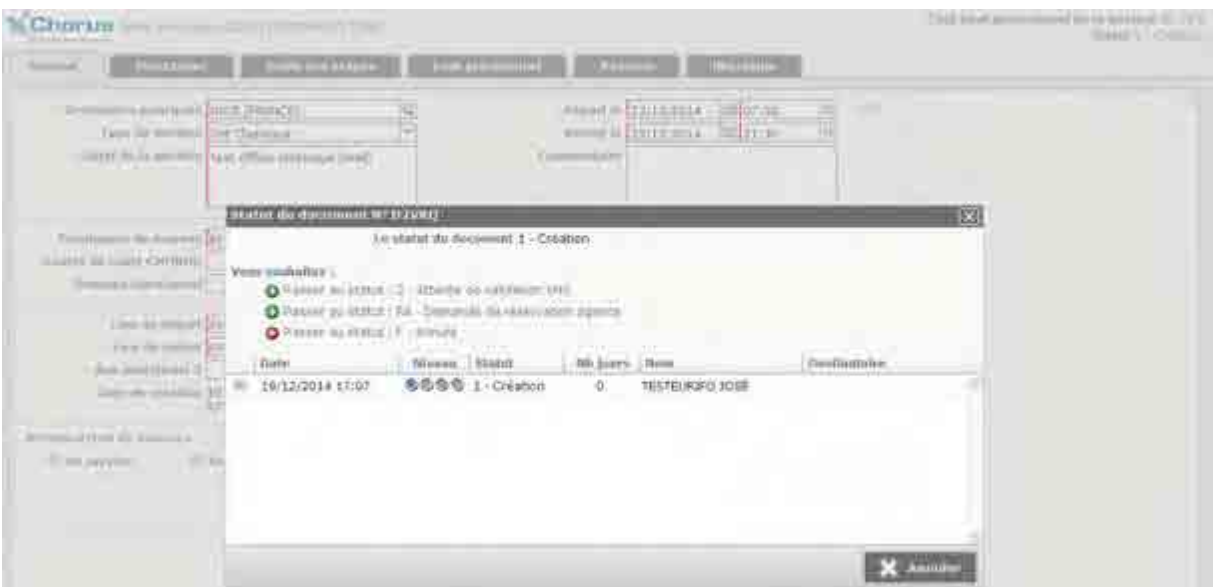

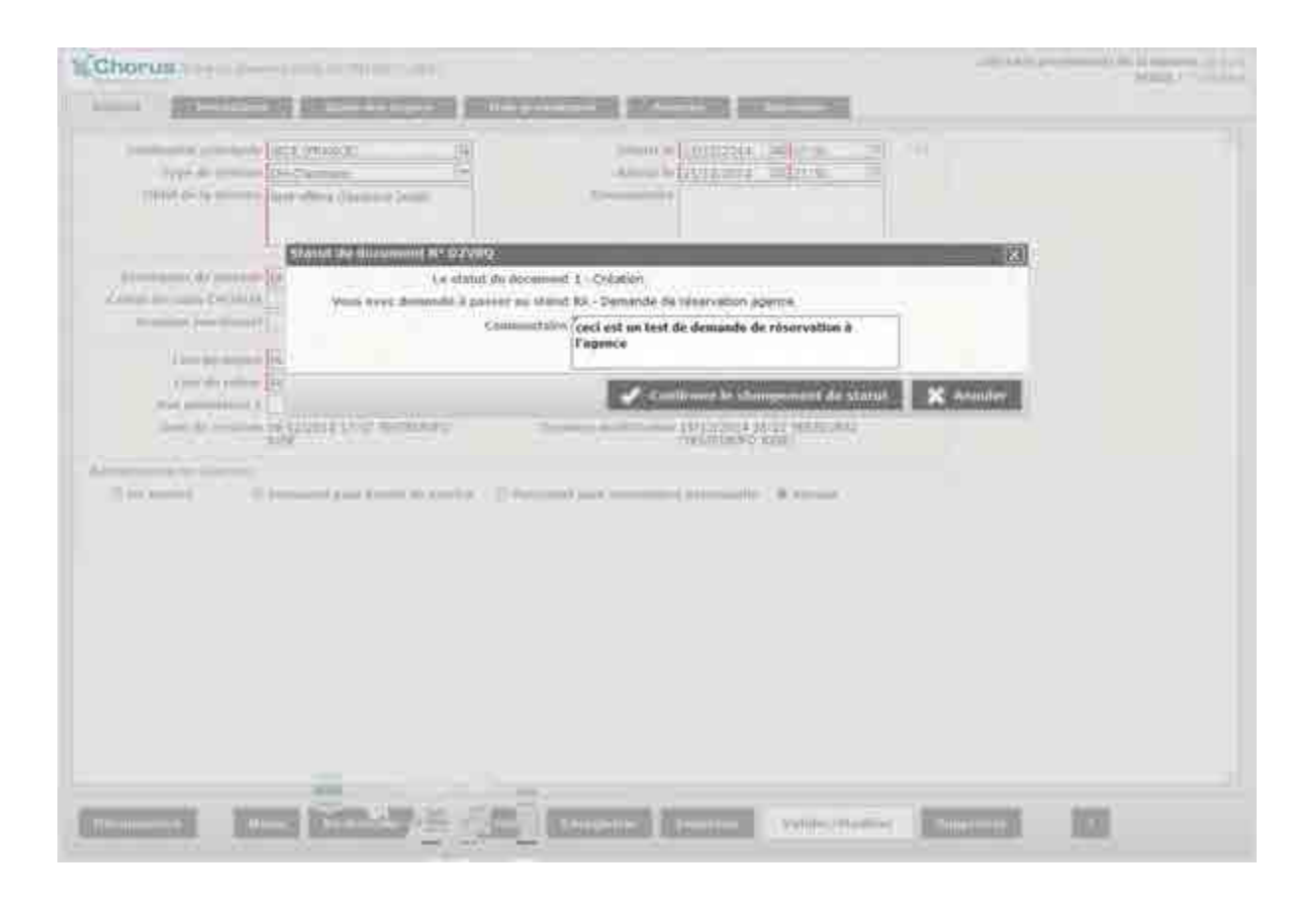

A réception des propositions de l'agence, le réservataire devra compléter manuellement l'OM dans Chorus DT pour prendre en compte la proposition retenue et passer l'OM en statut « V-validé ».

 $\Rightarrow$  Un mail de confirmation est envoyé à l'agence depuis Chorus DT pour émission de la proposition retenue et validée.

### **VI-PRINCIPALES FONCTIONNALITES**

#### **La recherche de vols aller-retour**

Traveldoo propose deux méthodes de recherche pour les vols aller-retour :

#### **Recherche 1-Clic**

En un clic, vous obtenez les prix des combinaisons de vols ou de trains aller-retour disponibles qui répondent à vos critères de recherche et aux règles de politique voyages de votre entreprise.

#### **Recherche aller puis retour**

Si vous souhaitez construire vous-même votre itinéraire, la recherche « aller puis retour » vous apporte toute la souplesse nécessaire. Lorsque Traveldoo calcule le prix de la combinaison choisie, il recherche et vous propose aussi des options alternatives moins chères, afin de vous aider à faire le meilleur choix.

#### **Visualisation des résultats**

#### **Synthèse des tarifs les moins chers**

Grâce à la synthèse des tarifs les moins chers de Traveldoo, vous pouvez visualiser en un clin d'œil les tarifs les moins chers par transporteur (aérien et ferroviaire) et par nombre de correspondances. La synthèse permet de distinguer le tarif de référence, les tarifs négociés et les tarifs hors politique voyages.

En passant votre souris sur un tarif, vous pouvez consulter l'horaire le plus proche de votre demande, être informé des restrictions liées au tarif et cliquer pour accéder directement à l'offre. La synthèse permet également de filtrer les résultats de recherche affichés par transporteur en cliquant sur le lien correspondant au nom du transporteur et par nombre de correspondances.

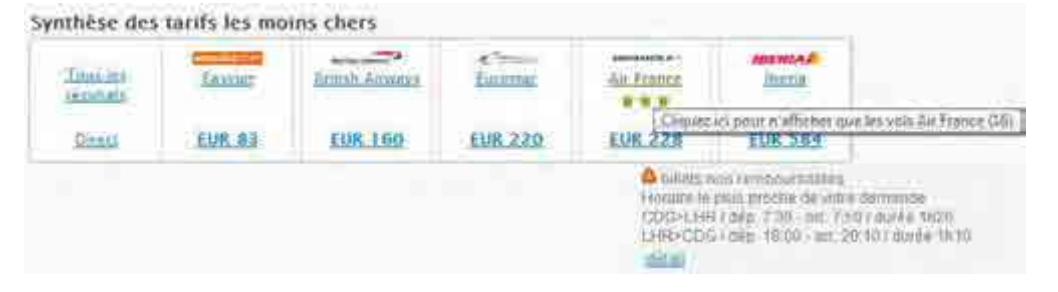

#### **Vos Voyages**

Cliquez sur *Mes Voyages* pour suivre l'évolution du traitement de vos réservations, consulter, imprimer ou envoyer par email vos itinéraires et consulter l'historique de vos déplacements. Vous pouvez aussi gérer vos voyages favoris, utilisés comme modèles pour réserver rapidement les voyages fréquents. Si votre société a mis en place un processus de validation, vous pourrez vérifier si vos demandes ont été acceptées.

### **VII- QUESTIONS FREQUENTES**

### **Validation des demandes (ordres de mission)**

#### **Q : Que se passe-t-il si ma demande n'est pas validée à temps ?**

R : A chaque demande est associée une date limite de validation qui dépend généralement de la date limite d'achat des billets et du délai nécessaire à l'émission et à la livraison des billets (lorsqu'il s'agit de billets papier). A l'approche de cette date limite, vous et votre approbateur recevez des relances par e-mail. Si votre demande n'est pas approuvée à temps, les réservations sont automatiquement annulées. Pour plus d'information, merci de contacter la personne de votre entreprise responsable de l'organisation des voyages.

Votre profil

#### **Q : Quelle utilisation est faite des informations mémorisées dans mon profil ?**

R : Les informations mémorisées dans votre profil sont utilisées pour faciliter vos recherches (ex : trajet par défaut, cartes d'abonnement) et pour vous faire gagner du temps à la réservation. Vos cartes de fidélité, les moyens de paiement, les garanties et l'adresse de livraison de vos billets sont automatiquement présélectionnés.

#### **Q : Comment ajouter une carte de fidélité à mon profil ?**

R : Cliquez sur *Mon Profil* dans la barre de navigation supérieure. Dans la rubrique *Programmes de fidélité et Cartes d'abonnement*, cliquez sur le bouton *Programmes de fidélité*. Cliquez sur le bouton *Ajouter* dans la catégorie de programme souhaitée (compagnies aériennes, chemins de fer, chaînes d'hôtels ou loueurs). Remplissez le formulaire et cliquez sur le bouton *Enregistrer*.

#### **Q : Comment mettre à jour une carte d'abonnement ?**

R : Cliquez sur *Mon Profil* dans la barre de navigation supérieure. Dans la rubrique *Programmes de fidélité et Cartes d'abonnement*, cliquez sur le bouton *Cartes d'abonnement.* Cliquez sur le bouton *Ajouter* dans la catégorie d'abonnement souhaitée (aérien ou ferroviaire). Remplissez le formulaire et cliquez sur le bouton *Enregistrer*. Par défaut, la recherche tarifaire prendra en compte les abonnements mémorisés dans votre profil.

#### **Q : Qu'est-ce qu'un projet de voyage ?**

R : Un projet de voyage est un voyage que vous avez réservé mais qui n'a pas encore été consommé, ou une sélection sauvegardée (non réservée).

La liste de vos projets de voyage s'affiche sur la page d'accueil en dessous du formulaire de Recherche Express. Vous pouvez également accéder à la liste en cliquant sur *Mes Voyages* dans la barre de navigation supérieure.

#### **Q : Qu'est-ce qu'un voyage en cours ?**

R : C'est un voyage que vous êtes en train d'effectuer.

#### **Q : Comment accéder à l'historique de mes voyages ?**

R : Pour accéder à l'historique de vos voyages, cliquez sur *Mes Voyages* dans la barre de navigation supérieure, puis sur la rubrique *Historique* dans le menu sur votre gauche.

#### **Q : Qu'est-ce qu'un voyage favori ?**

R : Les voyages favoris sont des modèles que vous pouvez utiliser pour réserver plus vite vos déplacements fréquents. Pour accéder à la liste de vos favoris, cliquez sur *Mes Voyages* dans la barre de navigation supérieure, puis sur la rubrique *Favoris* dans le menu de gauche.

#### **Q : Comment créer un favori ?**

R : Ouvrez un voyage effectué ou en projet, puis cliquez sur le lien *Ajouter aux favoris* dans la boîte à outils en haut à gauche. Nommez le favori et cliquez sur le bouton *Enregistrer*.

La prochaine fois que vous effectuerez la même commande, il vous suffira de sélectionner ce favori et d'indiquer votre date de départ pour réserver en 3 clics le voyage complet.

#### **Q : Comment réserver des vols liés à un tarif Web ?**

R : Les vols low-costs ne pouvant être soumis à validation sur Traveldoo, ceux-ci ne peuvent être réservés online.

Ils sont consultables sur le site à titre informatif mais un OM offline devra être transmis à votre agence de voyages pour que la réservation soit effectuée.

#### **Q : Est-il possible d'être placé à côté de mes collaborateurs lors d'un voyage en train ?**

R : Oui. Vous pouvez demander à être placé à côté d'un collaborateur ayant déjà réservé ses billets. Vous devrez pour cela préciser le numéro de voiture et le numéro de siège de votre collaborateur.

#### **Q : Comment savoir si mes billets sont modifiables ou remboursables ?**

R : Cliquez sur le lien *Voir le détail* dans la partie supérieure droite de l'option de vol désirée et consultez la rubrique *Informations tarifaires* de la page *Détail des vol(s)*. Ces informations proviennent du système de distribution ou de réservation dans lequel la réservation sera effectuée.

#### **Q : Puis-je réserver un vol aller simple ?**

R : Oui. Cliquez sur le lien *Préparer un voyage* dans la barre de navigation principale et choisissez *Vols > Aller simple*.

#### **Q : Comment savoir si ma réservation est confirmée ?**

R : Lorsque vous terminez une réservation, Traveldoo Enterprise affiche une page de confirmation comportant un récapitulatif des services réservés et la ou les références de votre réservation. Vous recevez également un e-mail avec le détail de chaque service réservé (vols, trains, locations de voitures).

Les réservations aériennes et ferroviaires sont instantanément confirmées par les fournisseurs.

#### **Q : Qu'est-ce qu'un « tarif aérien avec restrictions » ?**

R : Cela signifie qu'il est soumis à des contraintes notamment en termes de dates de voyages (ex : la nuit de samedi à dimanche sur place), de délai d'émission ou d'achat des billets (ex : achat des billets 7 jours avant le départ), de conditions de modification ou d'annulation.

En général, moins un tarif est cher plus les restrictions sont fortes. Ainsi, les billets avec les tarifs les plus bas doivent être achetés ou émis rapidement, voire dans la journée. Ils ne sont généralement pas remboursables et lorsqu'ils sont modifiables, des frais de modifications sont facturés.

### **Q : Qu'est-ce qu'un « tarif aérien flexible » ?**

R : Un tarif est flexible lorsqu'il n'est pas soumis à des contraintes particulières en termes de dates de voyages, de délais d'émission des billets ou d'achat, de conditions de modification ou d'annulation. Les billets peuvent être émis ou achetés à la dernière minute. Ils sont remboursables et modifiables.

#### **Q : Qu'est-ce qu'un « tarif public » ?**

R : Un tarif public est un tarif proposé à l'ensemble du marché par un fournisseur (compagnie aérienne, chemin de fer, hôtel, loueur de voitures), par opposition à un tarif négocié par un client ou un distributeur.

#### **Q : Qu'est-ce qu'un « tarif société » ?**

R : Un tarif société est un tarif négocié par votre entreprise auprès d'un fournisseur (compagnie aérienne, chemin de fer, hôtel, loueur de voitures). Ce type de tarif est réservé à l'usage des employés d'une société par opposition à un tarif public.